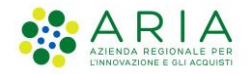

# **Istruzioni per gestione Segnalazioni sMAINF e Cruscotto Sorveglianza**

Versione 5 del 16/11/2020

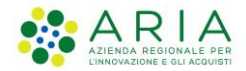

### **Sommario**

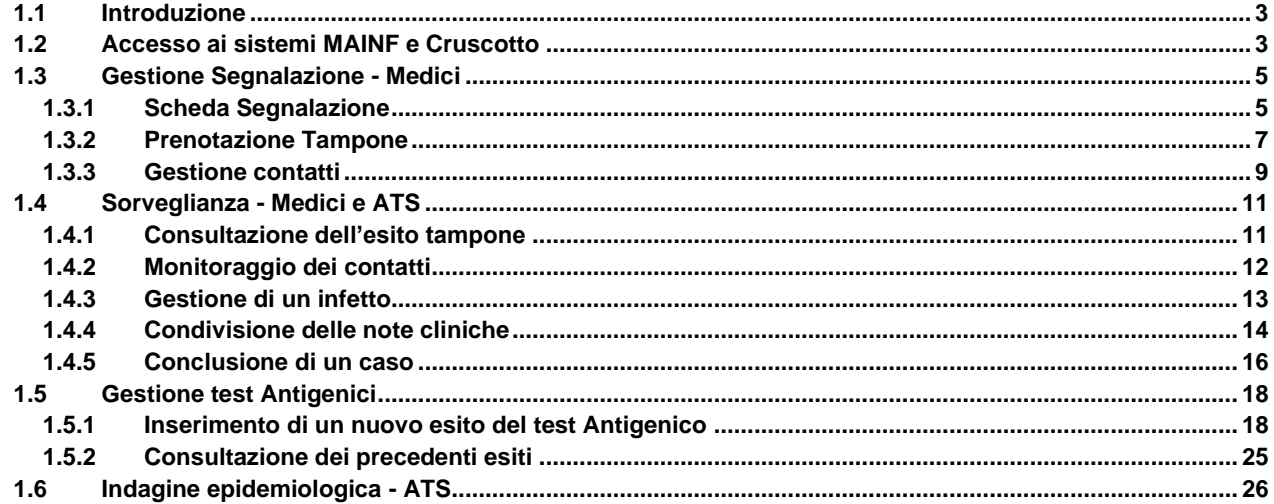

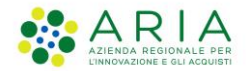

# <span id="page-2-0"></span>**1.1 Introduzione**

Il Sistema MAINF è stato adeguato per recepire le indicazioni della Delibera Regionale 3114 del 7/5/2020 relative al processo di **"Segnalazione casi sospetti da parte del medico"**.

Come indicato nell'Allegato alla Delibera, questo processo è in carico a:

- Medici di Medicina Generale (MMG)
- Pediatri di Libera Scelta (PLS)
- Medici Ospedalieri
- Medici di Continuità Assistenziale (MCA)
- Medici delle Strutture Socio Sanitarie
- Medico Competente

Inoltre il sistema MAINF è stato adeguato per migliorare la **"Gestione dei Casi sospetti e confermati"**, in particolare per quanto riguarda la gestione dei Contatti di pazienti segnalati dai Medici.

Infine, per supportare il "**Monitoraggio della sorveglianza**", per il quale la Delibera prevede un raccordo tra MMG e ATS, è stato realizzato il Cruscotto di Sorveglianza.

In questo documento viene descritto come utilizzare gli strumenti sMAINF e Cruscotto di Sorveglianza nei suddetti processi.

# <span id="page-2-1"></span>**1.2 Accesso ai sistemi MAINF e Cruscotto**

I medici e gli operatori dell'ATS delle categorie sopra riportate possono accedere al sistema MAINF e al Cruscotto di Sorveglianza solo se sono stati registrati come operatori SISS.

Il personale dell'ATS è già in possesso di Carta Operatore SISS ed è quindi già registrato. I medici in possesso di Carta Operatore SISS sono già registrati.

I medici non registrati devono richiedere all'ATS di competenza di essere abilitati per accesso con la modalità "senza Carta Operatore".

Per questo tipo di accesso è sufficiente fornire i propri dati anagrafici e il numero di cellulare. La procedura di registrazione che viene effettuata dall'ATS invia automaticamente al medico un codice via SMS per impostare la password di accesso.

L'accesso al sistema MAINF e al Cruscotto di Sorveglianza da parte degli operatori SISS registrati può essere fatto utilizzando sia una Postazione di Lavoro SISS (PDL) , sia una postazione connessa a internet.

L'accesso da PDL SISS richiede obbligatoriamente la Carta Operatore.

Di seguito sono descritte le due modalità di accesso.

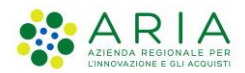

#### PDL SISS:

- Avviare il software SISS (icona "rosa camuna" sul desktop)
- Inserire la Carta Operatore nel lettore di smart card e inserire il PIN quando viene richiesto dalla maschera di accesso SISS
- Utilizzare il Menu SISS (vedi figura)

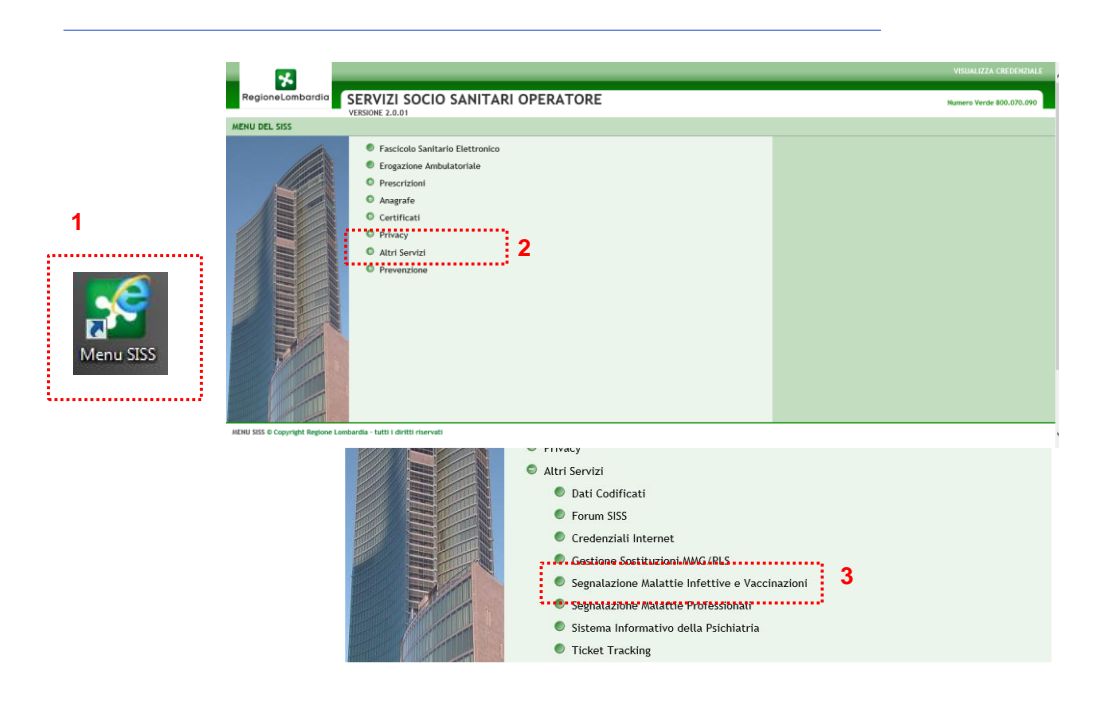

#### Postazione connessa a INTERNET:

- Avviare un browser (Internet Explorer o Chrome)
- Digitare l'indirizzo del sito
	- o per MAINF *<https://operatorisiss.servizirl.it/mainf/>*
	- o per Cruscotto Sorveglianza *<https://operatorisiss.servizirl.it/sorveglianza/>*
	- o
- Accedere come "Utente Registrato", inserendo il Codice Fiscale e la password che è stata impostata in fase di registrazione dell'operatore

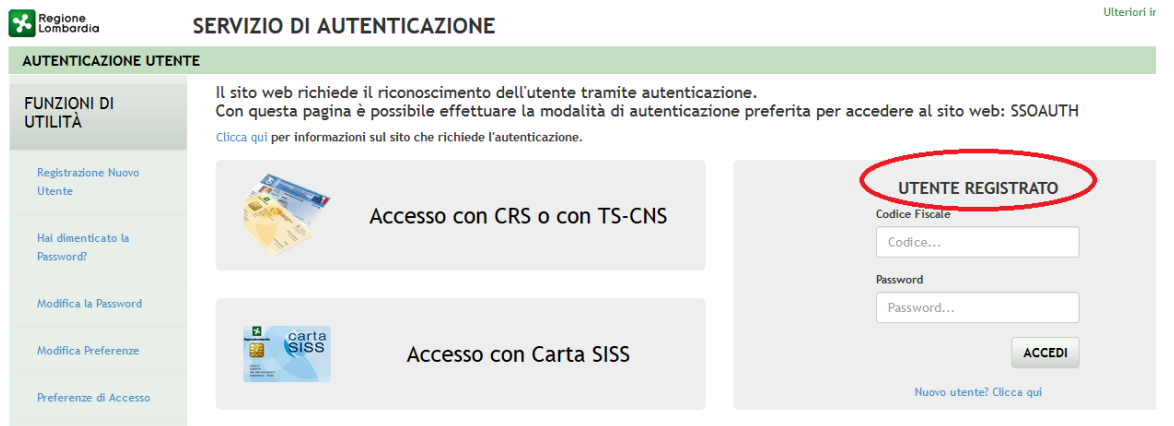

• Dopo aver cliccato su "Accedi", inserire il codice "Usa e getta" ricevuto sul cellulare

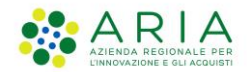

## <span id="page-4-0"></span>**1.3 Gestione Segnalazione - Medici**

Secondo quanto indicato nella Delibera, il medico in presenza di un caso sospetto COVID-19 è tenuto a disporre l'isolamento del paziente e degli eventuali contatti famigliari/conviventi. E' tenuto inoltre ad acquisire i dati per realizzare la segnalazione e ogni informazione utile all'indagine epidemiologica.

Questi dati devono essere **inseriti in MAINF con la funzionalità "Segnalazione"**, che è presente nel Menu principale del sistema (vedi figura).

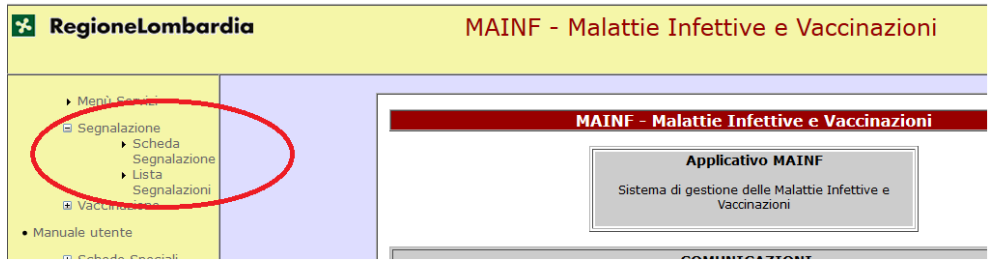

#### <span id="page-4-1"></span>**1.3.1 Scheda Segnalazione**

Nella videata di compilazione della Scheda Segnalazione va innanzitutto selezionata l'informazione:

• **Malattia Trasmissibile** = Coronavirus 2019 – nCOV (obbligatorio da menu a tendina)

Deve poi essere eseguita la **ricerca nell'Anagrafica Regionale (NAR)**.

Per effettuare la ricerca inserire i criteri di ricerca (es. Cognome, Nome, Sesso oppure Codice Fiscale) e cliccare su "Esegui Ricerca"

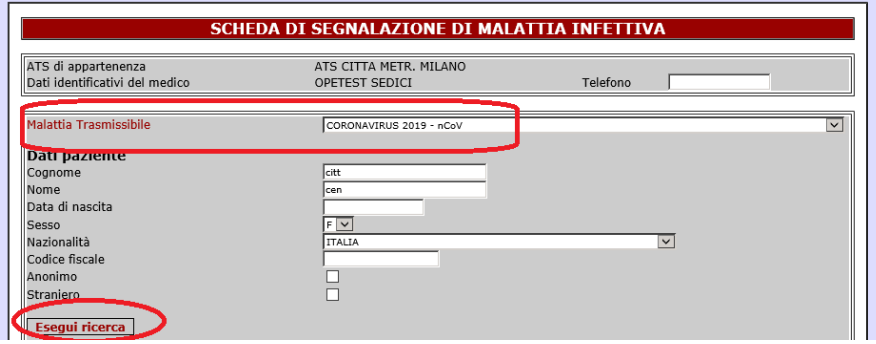

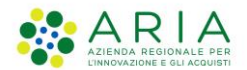

Il sistema mostra l'esito della ricerca, che è un elenco di assistiti nell'anagrafe regionale NAR. Selezionando un assistito dall'elenco, i dati anagrafici del paziente selezionato vengono automaticamente riportati nella scheda

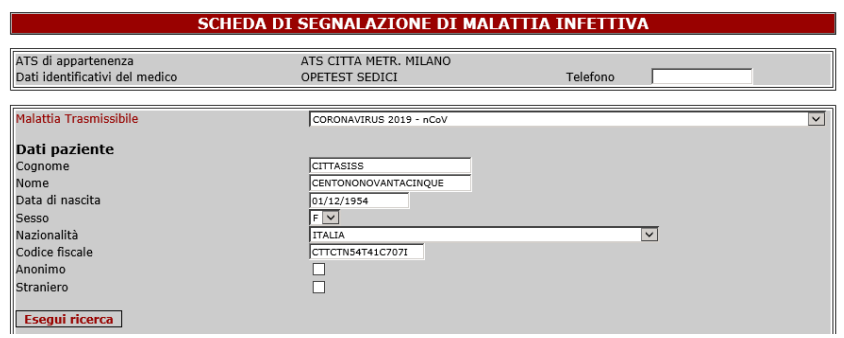

Nella seconda parte della Scheda Segnalazione inserire i seguenti dati **OBBLIGATORI**

- **Numero telefonico** (Obbligatorio) viene utilizzato per i contatti da parte dell'ATS e per ricevere le notifiche della prenotazione del tampone
- **Data di inizio dei sintomi** (obbligatorio)
- **Data fine sorveglianza:** indica la data in cui il Medico dichiara che ha concluso l'attività di sorveglianza operata sul proprio paziente. Deve essere valorizzare solo in fase di modifica della Segnalazione
- **Sintomi**: scegliere dal menu a tendina : *febbre, diarrea, dolori muscolari, anosmia, ageusia, asintomatico* (obbligatorio). Per inserire sintomi multipli tenere premuto il tasto Ctrl e cliccare
- **Richiesto Isolamento** (SI/NO): se selezionato, il sistema propone automaticamente la data attuale come Data di Richiesta Isolamento, che può essere modificata.
- **Data fine Isolamento**: indica la data in cui il Medico dichiara che siè effettivamente concluso il periodo di isolamento. Deve essere valorizzare solo in fase di modifica della **Segnalazione**
- **Scaricata APP Nazionale/Regionale** (SI/NO)

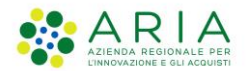

E' possibile inserire anche ulteriori dati come: Criteri di diagnosi (Clinica, sierologica, Esame diretto, Esame colturale, Altro); l'informazione se il paziente ha un Ricovero Ospedaliero (SI/NO); il campo NOTE .

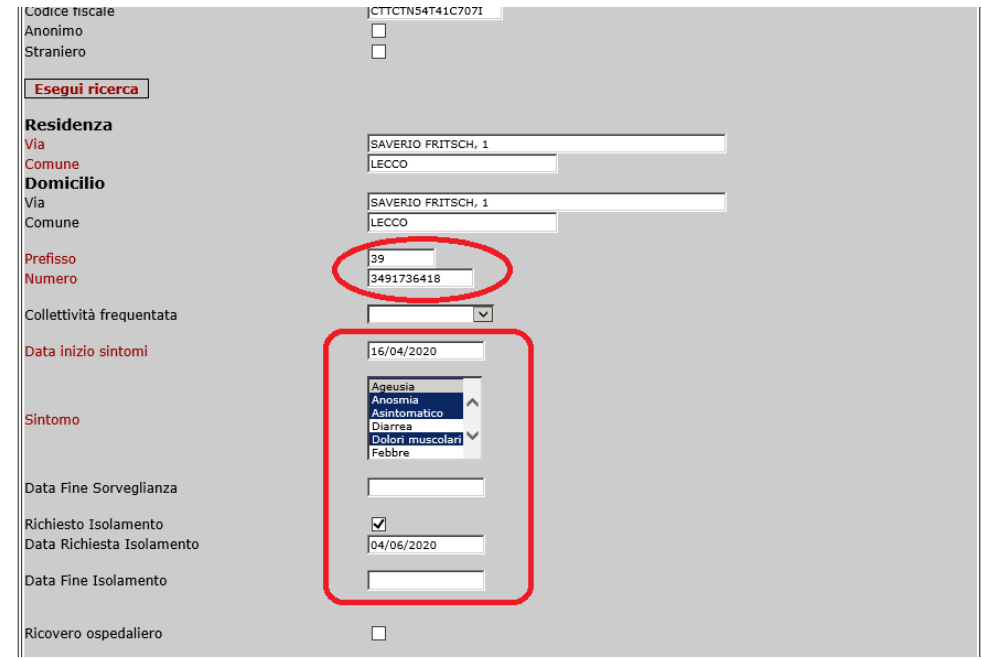

Deve infine essere compilata la sezione che indica la **modalità con cui è stato richiesto il tampone molecolare**.

Se il MMG prenota il tampone contestualmente al salvataggio della segnalazione allora DEVE selezionare la voce "Al Salvataggio della Segnalazione" ed è obbligato a utilizzare il comando "Salva e Prenota" , come descritto nel successivo par. 1.3.2.

Se invece il Medico non è in grado di prenotare subito il tampone e chiede all'ARS un supporto per la prenotazione, allora deve selezionare la voce "Da parte dell'ATS".

Se il paziente è stato inviato ai punti di esecuzione diretta deltampone molecolare, previsti per le scuole, allora il Medico deve selezionare la voce "Scuola -inviato al punto tampone".

Se il paziente ha già eseguito il tampone molecolare (ad esempio privatamente) o in altri casi il Medico deve selezionare la voce "tampone non necessario".

In tutti questi casi il medico è obbligato a utilizzare il comando "Salva" e ha terminato la Segnalazione.

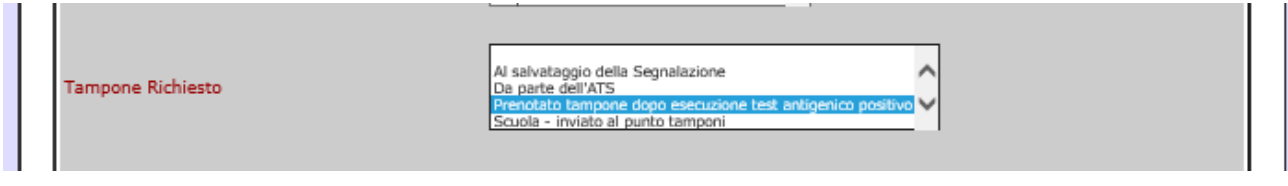

### <span id="page-6-0"></span>**1.3.2 Prenotazione Tampone**

Al termine della compilazione dei campi della Scheda Segnalazione, se il Medico ha indicato il campo "Tampone richiesto" la voce "Al Salvataggio della Segnalazione", è obbligato a inserire

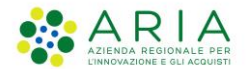

la prenotazione del Tampone prima di **salvare la Segnalazione** , cliccando sul tasto "Salva e Prenota" in basso a sinistra.

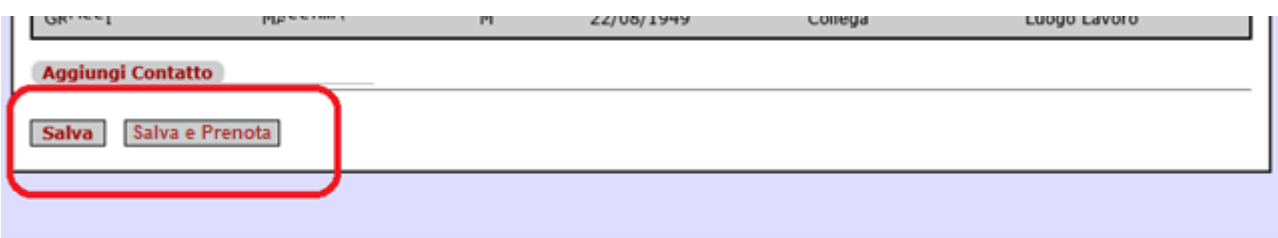

Questa operazione apre nel browser una **finestra "Prenotazione Tamponi COVID"** dove vengono automaticamente riportati i dati anagrafici del cittadino e la prima disponibilità di un Punto Prelievo in vicinanza dell'indirizzo di domicilio del Cittadino.

Il Medico deve solo selezionare una data per l'effettuazione dell'esame e confermare cliccando sul tasto "Prenota".

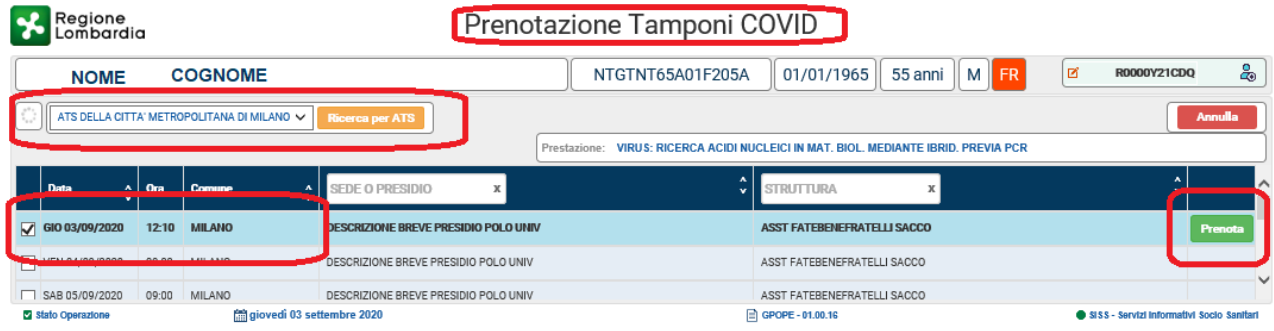

La data e l'indirizzo dove eseguire il tampone devono essere comunicata al cittadino, che riceverà anche una notifica sul numero di cellulare indicato nella richiesta.

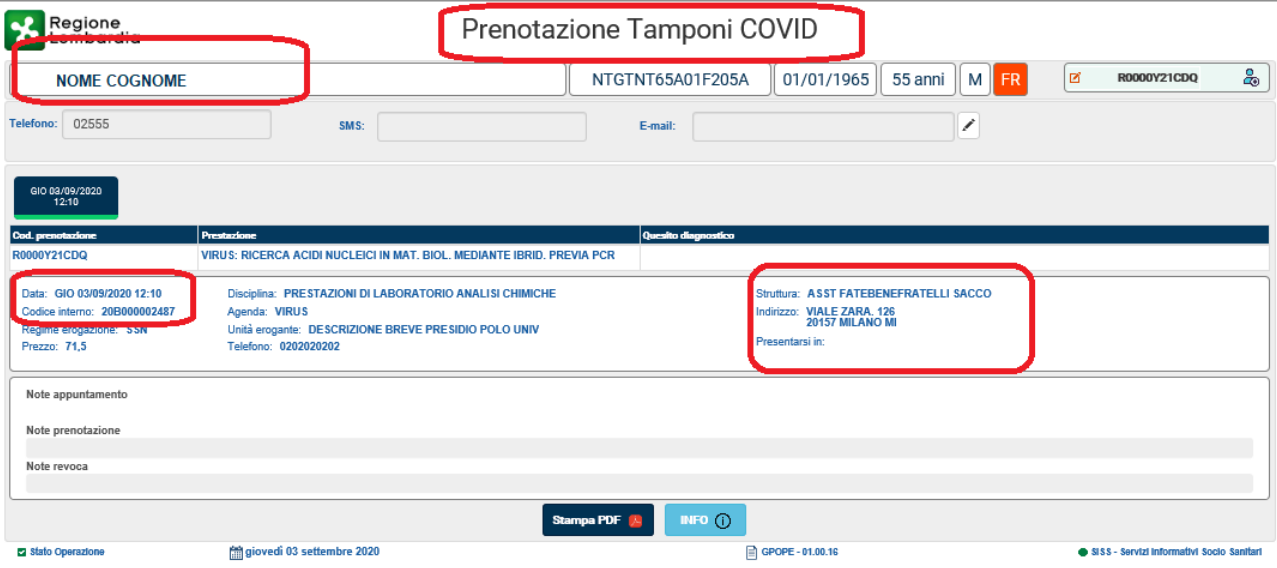

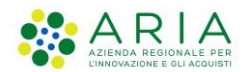

#### <span id="page-8-0"></span>**1.3.3 Gestione contatti**

Prima di salvare la Segnalazione l'operatore può **inserire** uno o più nominativi di persone che hanno avuto **contatti con il Paziente**.

- Per inserire i dati del Contatto, eseguire la ricerca nell'Anagrafica Regionale NAR, inserendo i criteri di ricerca e cliccando su "Cerca Contatto"
- Selezionare dalla lista che riporta l'esito della ricerca un nominativo

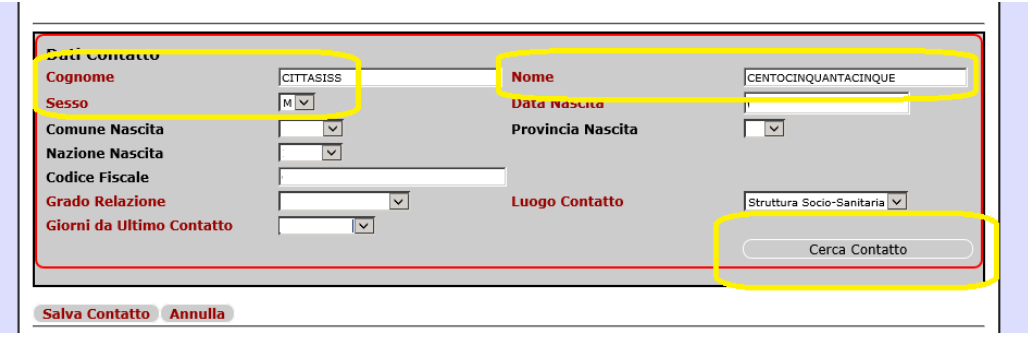

- I dati anagrafici del Contatto selezionato sono automaticamente inseriti nella maschera "Dati Contatto"
- Compilare i seguenti campi obbligatori, selezionabili da menu a tendina:
	- o **Grado di relazione**: *Collega, Personale Sanitario, Occasionale*
	- o **Luogo di Contatto**: *Residenza, Luogo Lavoro, Struttura Ospedaliera, Struttura Socio-Sanitaria, Scuola, Tempo libero, Mezzi pubblici, Altro*
	- o **Giorni da Ultimo Contatto**: *1, 2, 3, 4 ,5 ,6 ,7 ,8 ,9 ,10, 11, 12, 13, 14, 15, Continuativo*
- Salvare il Contatto cliccando su "Salva Contatto"

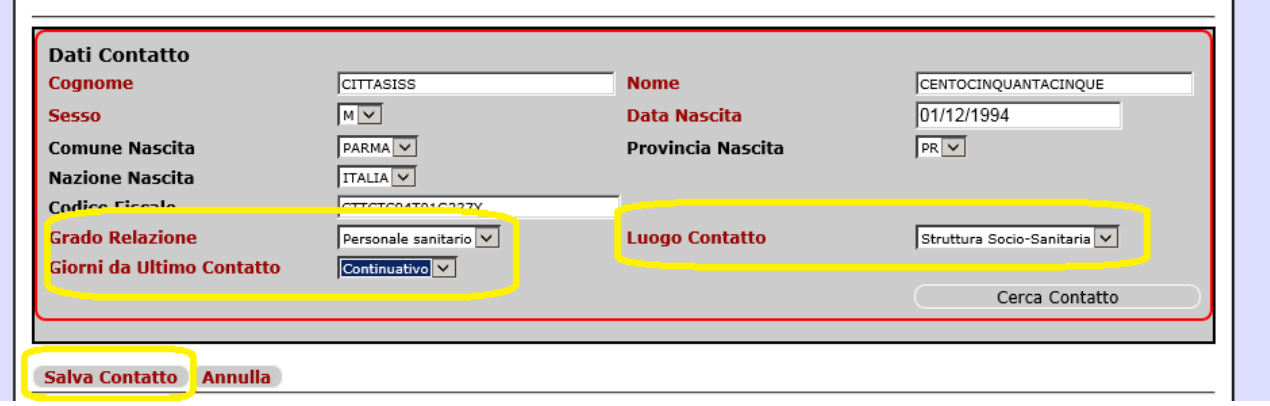

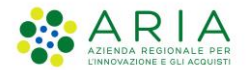

Per inserire più di un contatto, ripetere le operazioni sopra descritte.

#### Per **eliminare un Contatto**:

- selezionare il contatto
- cliccare sul tasto rosso "-" a destra

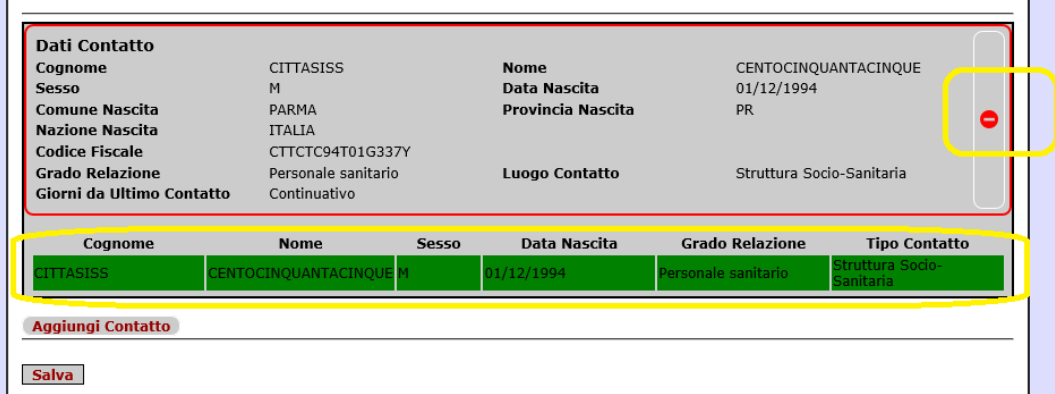

r.

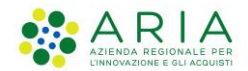

## <span id="page-10-0"></span>**1.4 Sorveglianza - Medici e ATS**

Per individuare rapidamente i **casi oggetto della sorveglianza**, i Medici e l'ATS **utilizzano il Cruscotto Sorveglianza**.

Il Cruscotto presenta al Medico il riepilogo dei casi dei suoi pazienti assistiti , tramite la funzione **"Casi".**

Il Cruscotto presenta all'operatore dell'ATS i casi dei pazienti assistiti nel territorio dell'ATS, tramite la funzione **"Casi -> Gestione Casi"**.

Il Cruscotto presenta anche a Medico e ATS il riepilogo dei **"Contatti".**

Riportiamo di seguito le principali fasi della sorveglianza nelle quali utilizzare il Cruscotto di sorveglianza.

#### <span id="page-10-1"></span>**1.4.1 Consultazione dell'esito tampone**

Il Medico può visualizzare l'esito di un Tampone prenotato per un cittadino selezionando il cittadino dalla lista dei casi e cliccando sull'icona a destra.

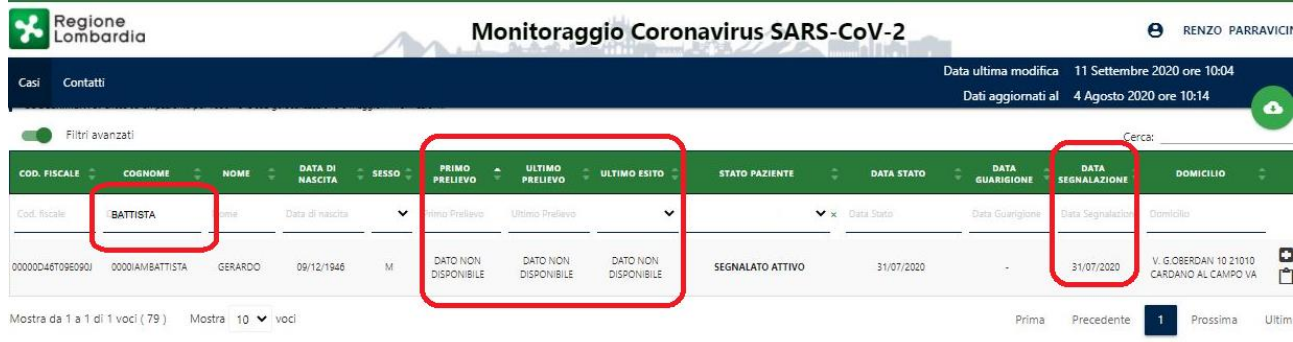

Se l'esito non è ancora pervenuto la videata è come la seguente:

Se l'esito è pervenuto la videata è come la seguente:

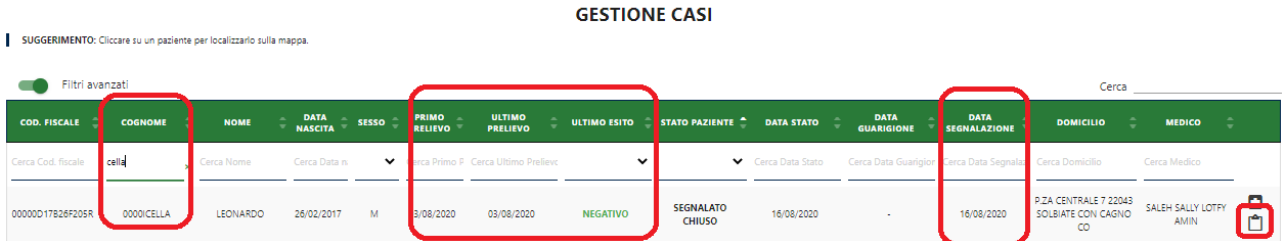

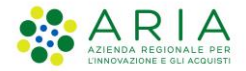

Cliccando sull'icona a destra viene mostrata la sequenza dei tamponi eseguiti. I tamponi sono sia quelli prenotati dal Medico, sia quelli eventualmente eseguiti su indicazione dell'ATS o privatamente dal Cittadino.

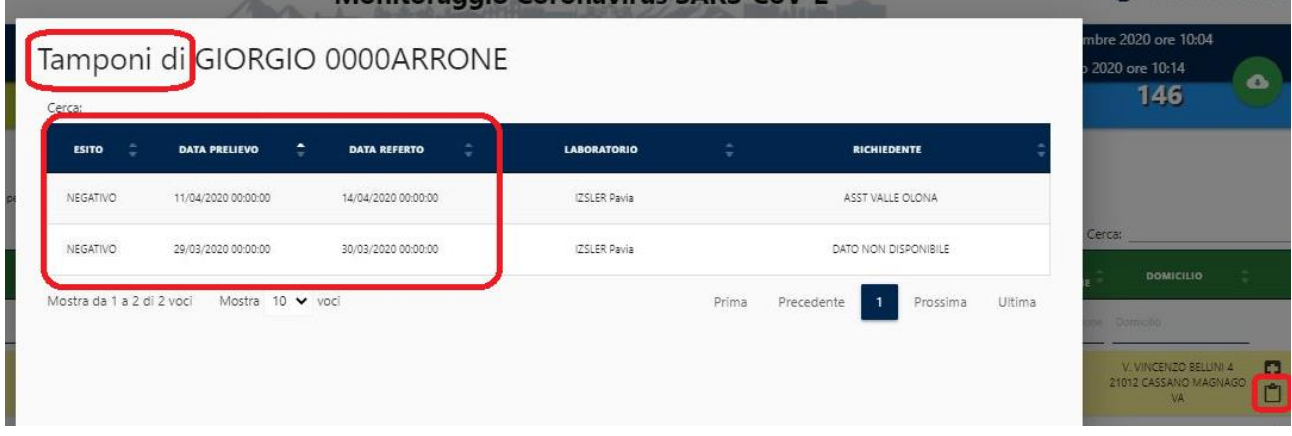

#### <span id="page-11-0"></span>**1.4.2 Monitoraggio dei contatti**

Il Medico e l'operatore ATS possono verificare se un Cittadino è stato in contatto con un altro cittadino che è risultato infetto o semplicemente segnalato per una possibile infezione.

Cliccando sulla funzionalità "Contatti", il Medico vede la lista dei suoi assistiti che sono stati specificati come contatti, anche da parte di altri Medici che hanno fatto la segnalazione di un caso. Cliccando sulla funzionalità "Contatti", l'operatore ATS vede la lista degli assistiti del territorio dell'ATS che sono stati specificati come contatti.

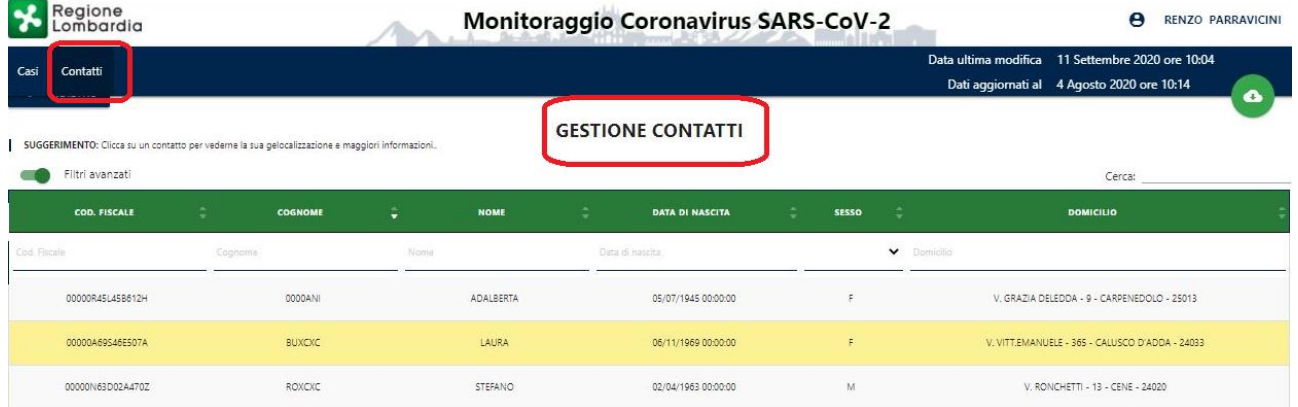

Selezionando un contatto si accede al dettaglio che consente di identificare chi sia il cittadino a cui è collegato il contatto e qual'è l'eventuale stato di sorveglianza già attivo sul contatto.

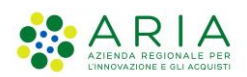

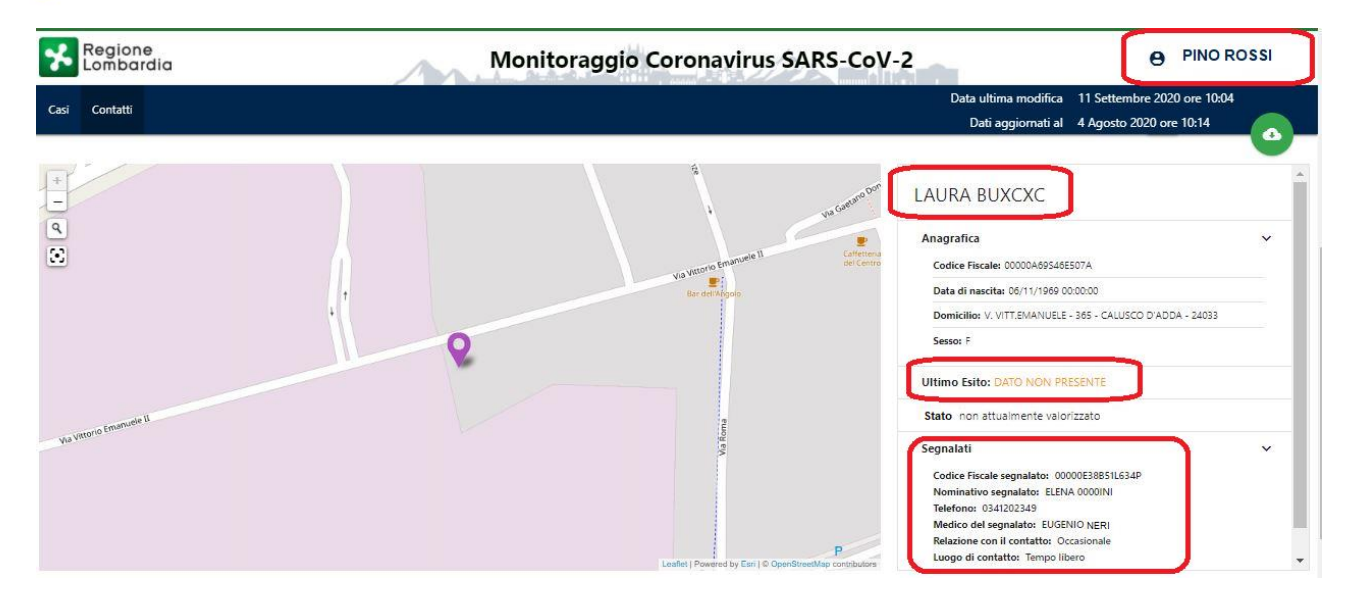

In questo esempio, il contatto "Laura Buxcxc", assistito dal Medico Pino Rossi, è collegato al Cittadino "Elena .." , segnalato dal Medico Eugenio Neri. Il contatto non ha avuto esiti di un tampone, altrimenti sarebbe comparso NEGATIVO/POSITIVO nel dato "Ultimo Esito" e il corrispondente "Stato". L'operatore ATS può contattare il segnalato al numero di telefono riportato ed effettuare l'indagine epidemiologica.

#### <span id="page-12-0"></span>**1.4.3 Gestione di un infetto**

Il Medico e l'operatore ATS possono monitorare l'andamento dello stato di un paziente che risulta infetto dopo l'esito del tampone prenotato dal Medico o eventualmente eseguito privatamente dal Cittadino o presso una struttura ospedaliera.

Sempre selezionando il cittadino dalla lista dei casi e cliccando sull'icona a destra, viene illustrato lo stato del Cittadino.

Se l'esito è un solo tampone POSITIVO oppure è un POSITIVO seguito da un solo NEGATIVO la videata è come la seguente:

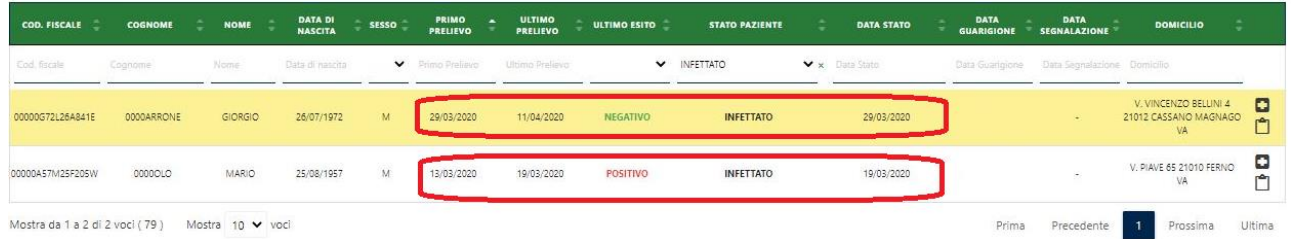

Nel primo caso, il paziente è INFETTATO dal 29/3 (DATA STATO) perchè il primo tampone è risultato POSITIVO in quella data (PRIMO PRELIEVO).

E' seguito un successive tampone NEGATIVO il 11/4.

Nel secondo caso, il primo tampone del 13/3 è risultato NEGATIVO, ma successivamente il tampone del19/3 (ULTIMO PRELIEVO) è risultato POSITIVO, e quindi da questa data ilpaziente risulta INFETTATO.

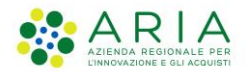

Cliccando su una riga si visualizza il dettaglio e la georeferenziazione del caso, come descritto di seguito.

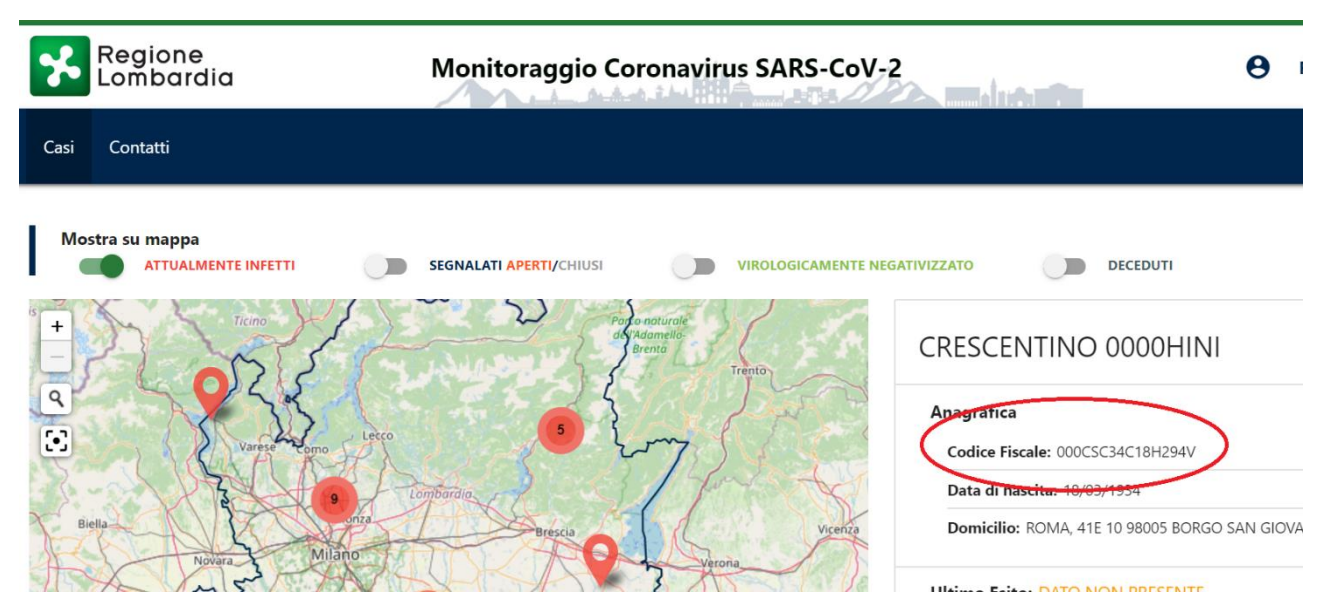

### <span id="page-13-0"></span>**1.4.4 Condivisione delle note cliniche**

Il Medico e l'operatore ATS possono condividere informazioni durante il periodo di sorveglianza di un paziente.

Sempre selezionando il cittadino dalla lista dei casi e cliccando sull'icona a destra, viene mostrata una finestra dove il Medico può inserire una o più note, l'operatore ATS può solo consultare i contenuti.

Il Medico curante può inserire una nuova osservazione clinica cliccando su "Nuova Valutazione".

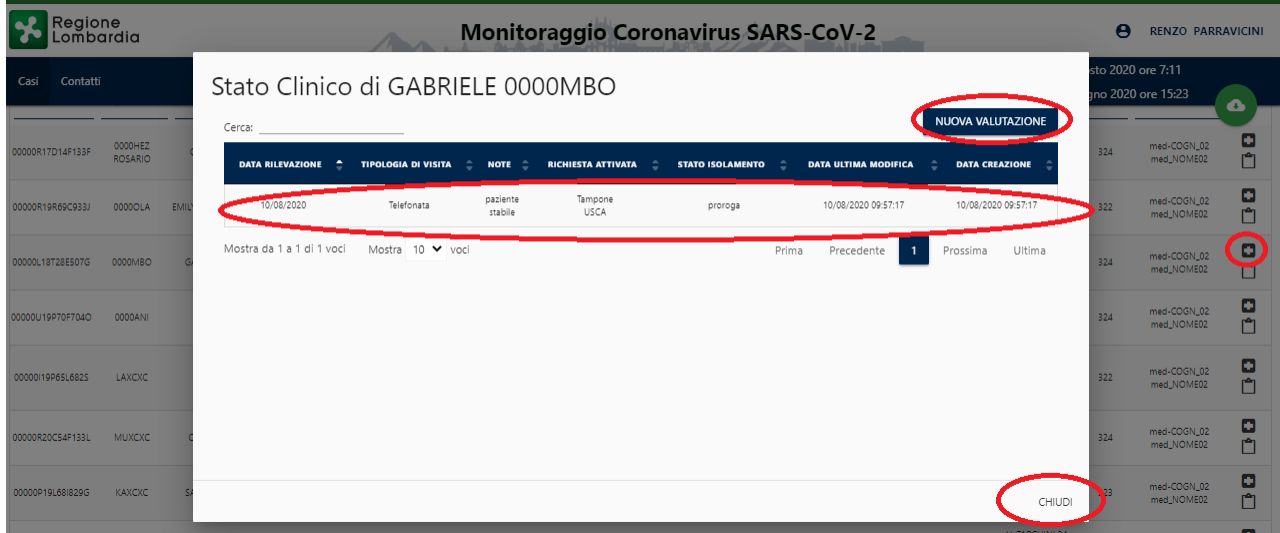

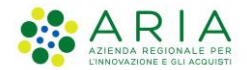

Per inserire una nuova osservazione il Medico deve compilare le informazioni riportate nella seguente finestra e salvare.

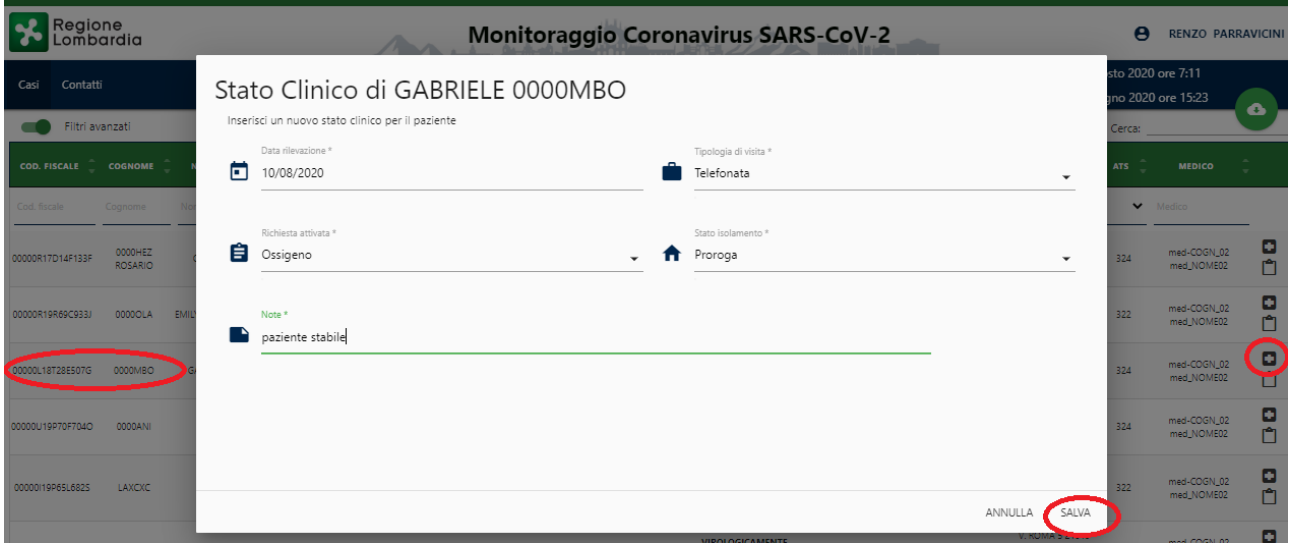

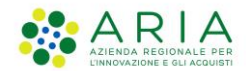

### <span id="page-15-0"></span>**1.4.5 Conclusione di un caso**

La conclusione della sorveglianza viene determinata

- dal Medico, inserendo in sMAINF una data di Fine Sorveglianza o di Fine Isolamento come descritto nel precedente par. 1.3.
- dall'operatore ATS, comunicando la data guarigione di un Infettato tramite i flussi inviati a Regione o tramite una pratica MAINF come descritto al par.1.5
- automaticamente, nel caso in cui a seguito di una Segnalazione di un Medico siano pervenuto SOLO UNO o PIU' esiti NEGATIVI

La chiusura determinata dal Medico si può consultare nel Cruscotto di Sorveglianza inserendo nella lista dei casi il filtro con lo stato denominato "SEGNALATO CHIUSO". Cliccando sulla riga che riporta questo stato, il dettaglio è come la figura seguente.

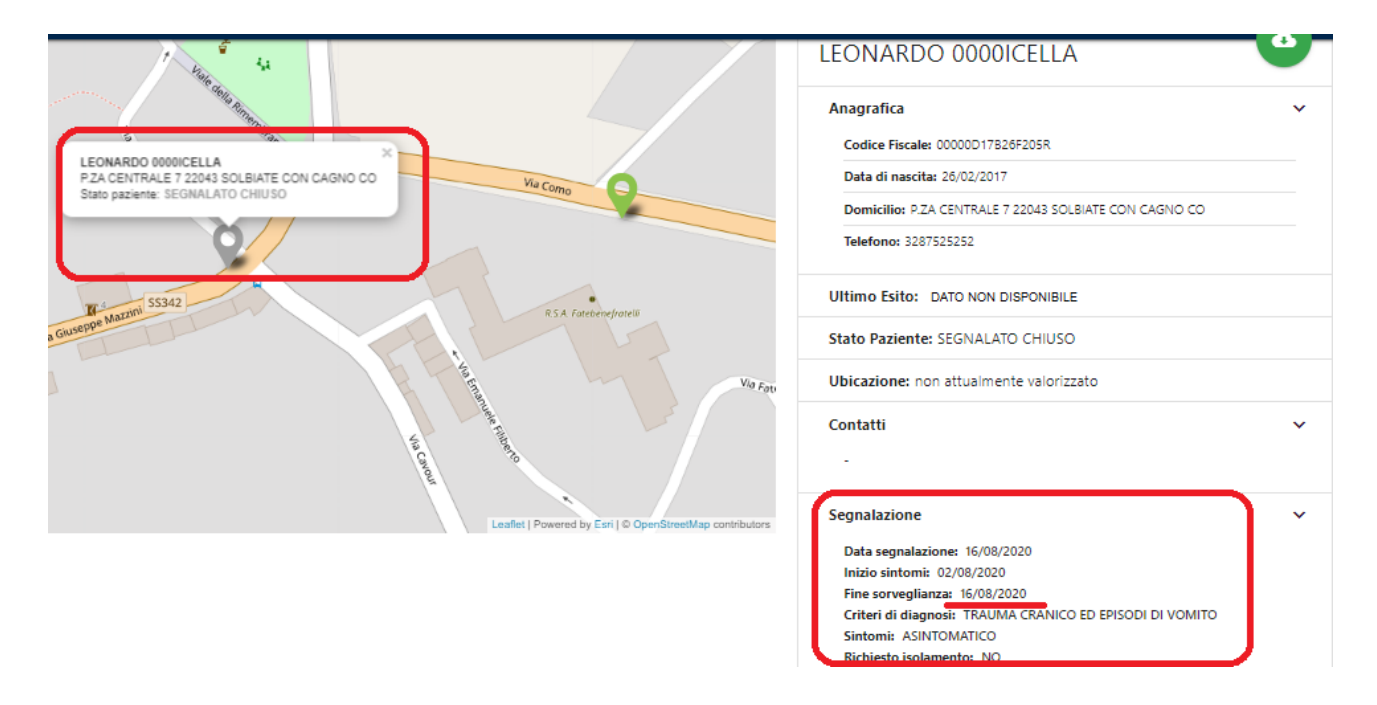

La chiusura determinata dall'ATS si può monitorare nel Cruscotto di Sorveglianza identificando i pazienti con uno stato denominato "VIROLOGICAMENTE NEGATIVIZZATO". La seguente lista esemplifica l'elenco dei pazienti che hanno avuto una sequenza di un tampone POSITIVO seguito da una sequenza di NEGATIVO eseguiti a distanza di almeno 24ore.

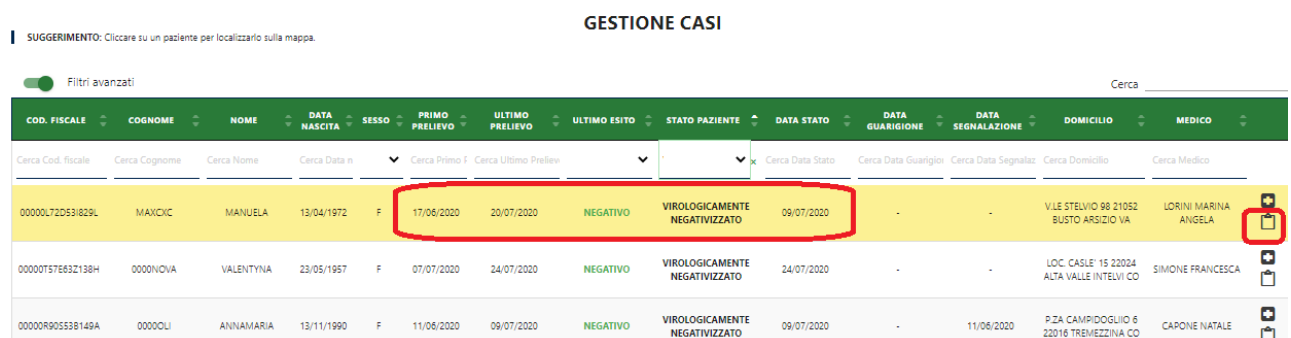

Nell'esempio il paziente ha effettuato il secondo tampone NEGATIVO il 9/7 (DATA STATO), mentre precedentemente dopo il 17/6 (PRIMO PRELIEVO) ha avuto almeno un tampone POSITIVO.

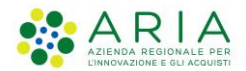

In questo caso è opportuno verificare l'andamento degli esiti cliccando sull'icona a destra.

### Tamponi di MANUELA MAXCXC

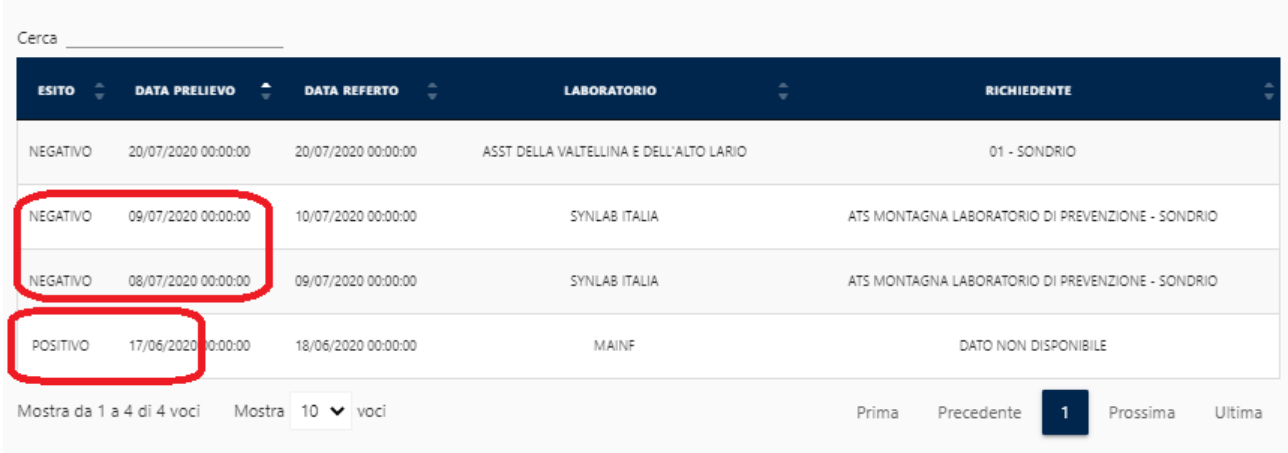

Dopo che l'ATS inserisce per questo tipo di pazienti la data di guarigione, che corrisponde alla conclusion dell'episodio epidemiologico, il caso precedente comparirebbe nella maniera seguente:

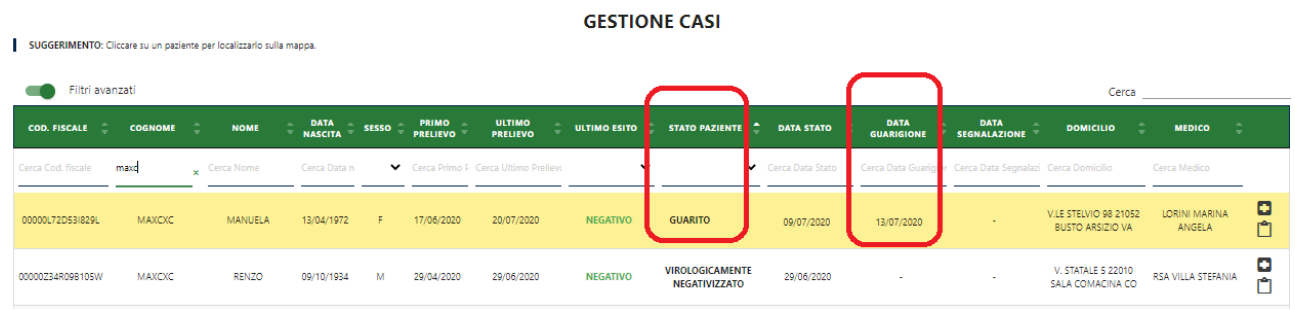

La chiusura automatica si può consultare nel Cruscotto di Sorveglianza inserendo nella lista dei casi il filtro con lo stato denominato "SEGNALATO CHIUSO" e ULTIMO ESITO NEGATIVO.

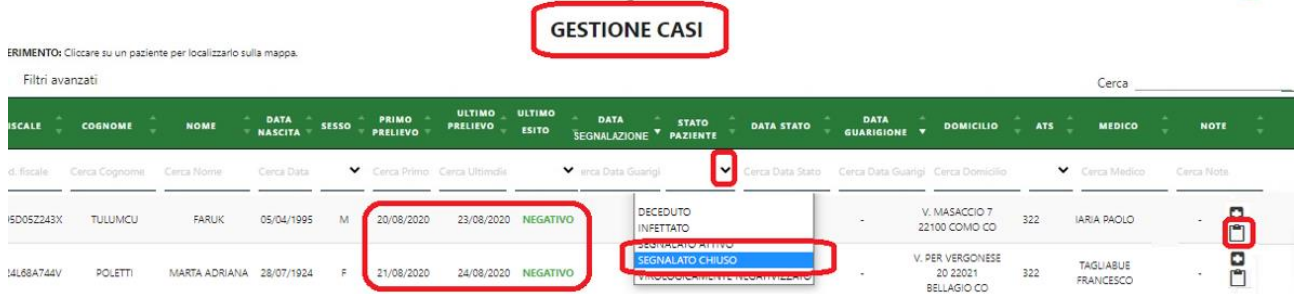

In questo caso è opportuno verificare l'andamento degli esiti cliccando sull'icona a destra

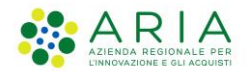

# <span id="page-17-0"></span>**1.5 Gestione test Antigenici**

Il Sistema sMAINF è stato adeguato per recepire le indicazioni della Delibera Regionale 3777 del 03/11/2020 **"DISPOSIZIONI RELATIVE ALL'UTILIZZO DI TEST ANTIGENICI (RAPID DIAGNOSTICS TEST AG-RDTS – TAMPONE NASOFARINGEO) PER LA SORVEGLIANZA COVID-19"**.

Come indicato nell'Allegato della DGR, il Test Antigenico dovrà essere utilizzato per:

- o rendere più rapido il testing nei casi sospetti;
- o rendere più rapido il testing nei contatti;
- o rendere più rapida l'identificazione dei positivi tra soggetti sintomatici

I principali "setting" nei quali verrà utilizzato di questa tipologia di test, sia in ambito SSR che in ambito extra SSR/privatistico, sono i seguenti:

- AMBULATORIO MMG/PLS
- SCUOLE/IFP/SERVIZI EDUCATIVI PER L'INFANZIA
- USCA
- SCUOLE/IFP/SERVIZI EDUCATIVI PER L'INFANZIA
- ISTITUTI PENITENZIARI
- OPERATORI SANITARI delle strutture pubbliche del SSR (ATS; ASST; IRCCS di diritto pubblico
- ATTIVITA' PRODUTTIVE per iniziativa/offerta del datore di lavoro
- ATTIVITA' AMBULATORIALI EXTRA SSR
- RETE DELLE FARMACIE

Il sistema sMAINF potrà essere utilizzato con le funzionalità descritte di seguito in qualunque dei suddetti setting.

#### <span id="page-17-1"></span>**1.5.1 Inserimento di un nuovo esito del test Antigenico**

Secondo quanto indicato nella Delibera, dopo aver eseguito il test Antigenico deve registrare l'esito nel sistema sMAINF.

Questa registrazione deve essere effettuata con **la funzionalità "Test Antigenici - Scheda Test Antigenico"**, che è presente nel Menu principale del sistema (vedi figura).

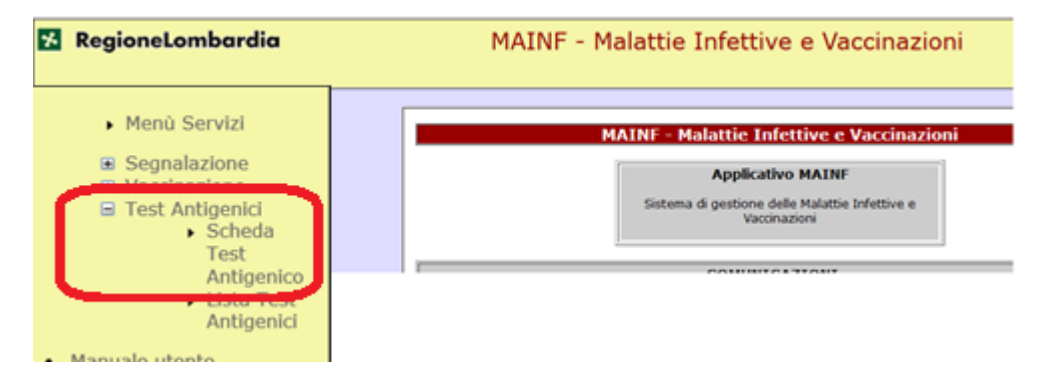

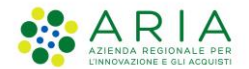

Nella videata di compilazione della Scheda Test Antigenico vanno inserite innanzitutto i dati per l'identificazione del cittadino.

Per effettuare la ricerca nell'Anagrafica Regionale (NAR) inserire i criteri di ricerca (es. Cognome, Nome, Sesso oppure Codice Fiscale) e cliccare su "Esegui Ricerca" le seguenti informazioni:

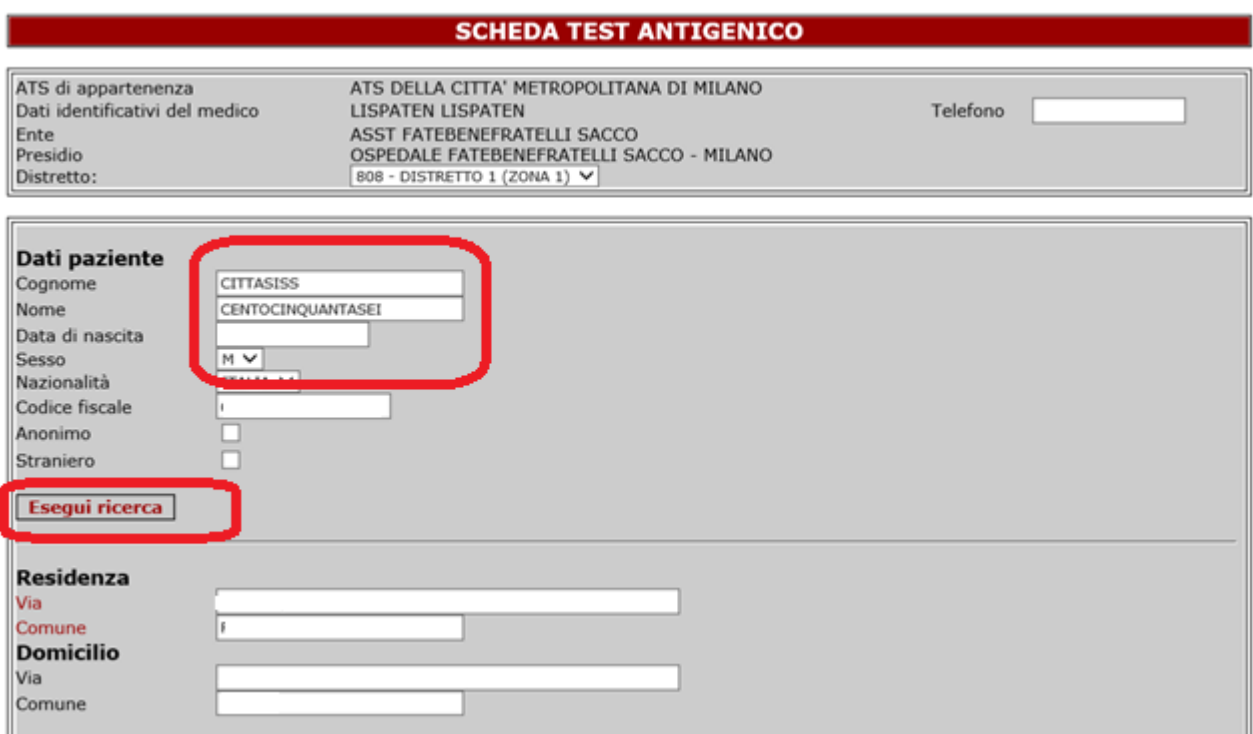

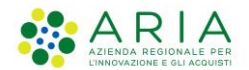

Il sistema mostra l'esito della ricerca, che è un elenco di assistiti nell'anagrafe regionale NAR. Selezionando un assistito dall'elenco, i dati anagrafici del paziente selezionato vengono automaticamente riportati nella scheda

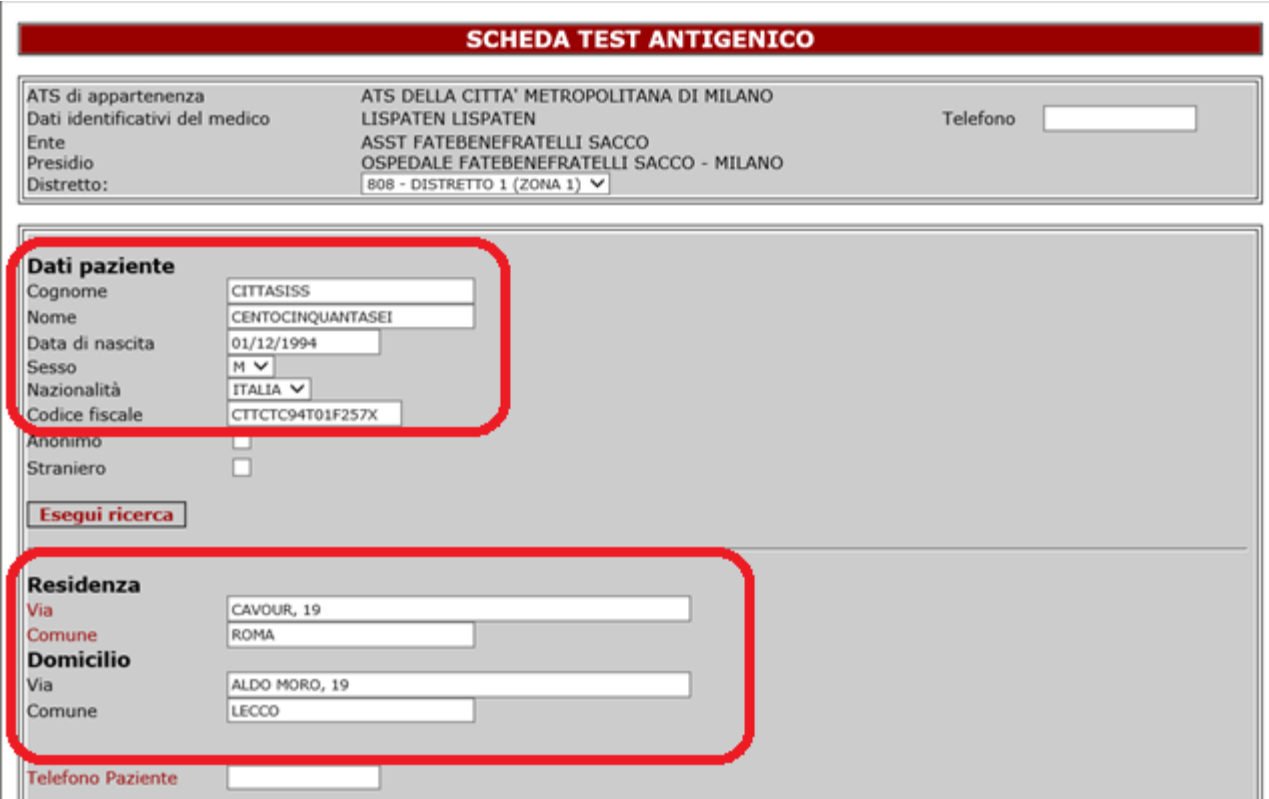

Nella seconda parte della Scheda Test Antigenico devono essere inseriti i seguenti dati obbligatori

- **Telefono Paziente**  numero telefonico fornito dal cittadino per essere contattato da parte dell'ATS
- **Setting** contesto di assistenza nel quale è stato eseguito il Test; è selezionabile da un menu a tendina che riporta i nomi dei setting codificati da Regione Lombardia
- **Data esecuzione -** data in cui il Medico ha eseguito il Test
- **Tipo Test** nome commerciale del Test utilizzato; è selezionabile da un menu a tendina che riporta i nomi dei test codificati da Regione Lombardia
- **Esito -** risultato del test eseguito; è selezionabile da un menu a tendina tra i valori ammessi: POSITIVO, NEGATIVO, DUBBIO
- **Link Epidemiologico -** indica se è già stata avviata l'indagine epidemiologica da parte dell'ATS; è selezionabile da un menu a tendina tra i valori ammessi: SI, NO, NON NOTO

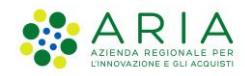

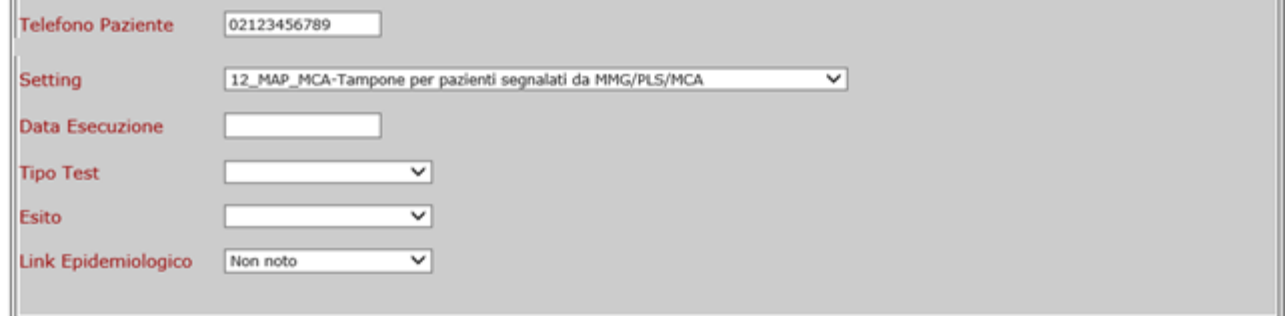

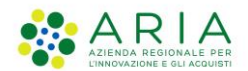

Si riportano di seguito gli esempi di compilazione dei campi suddetti.

#### Menu a tendina Setting

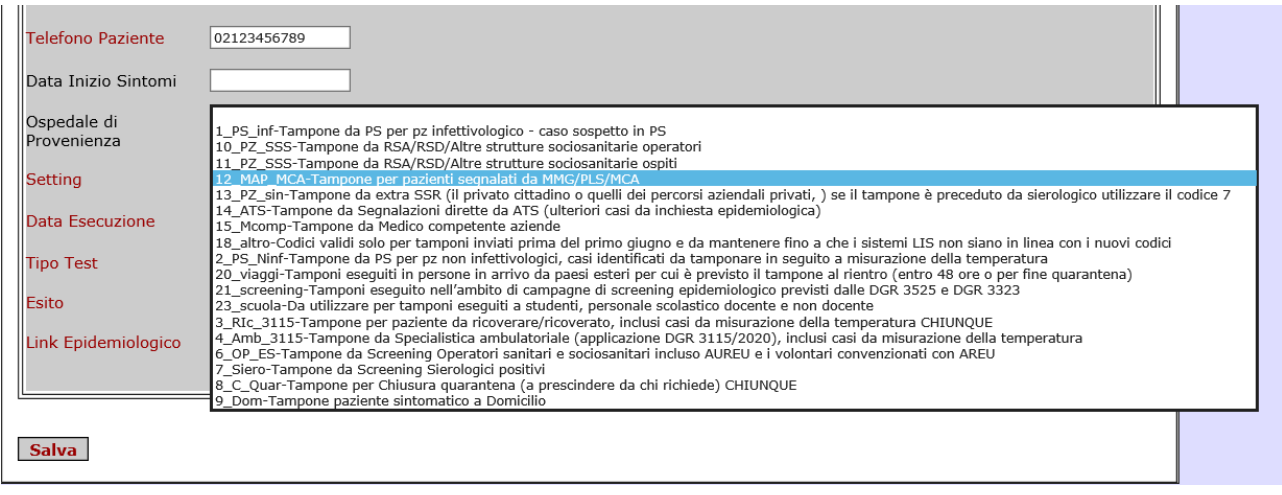

#### Menu a tendina Tipo test

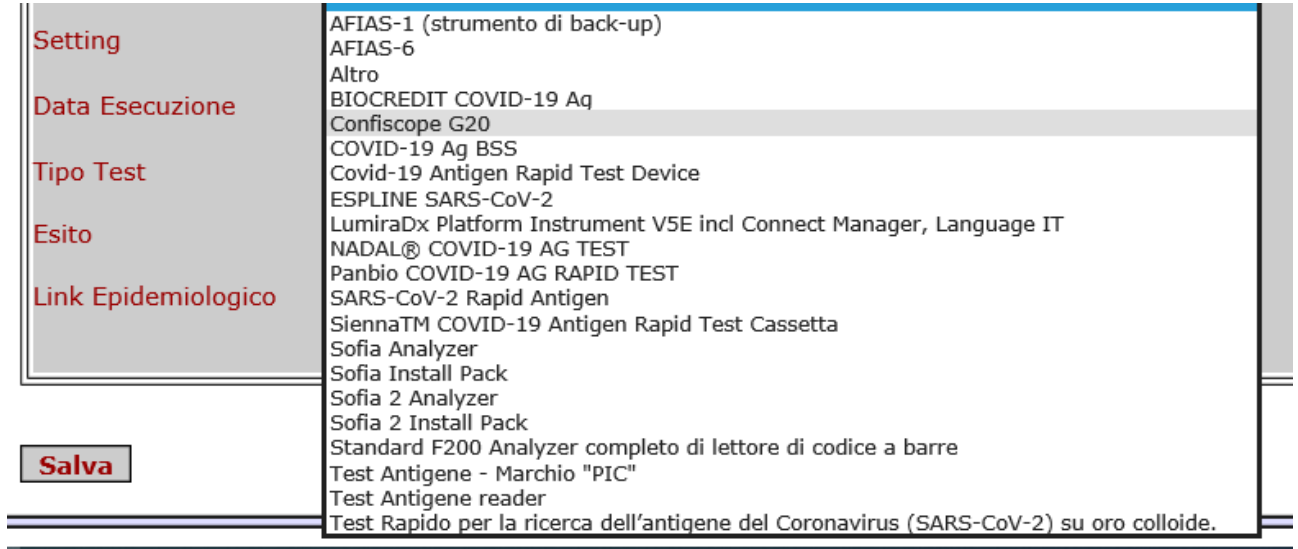

#### Menu a tendina Esito

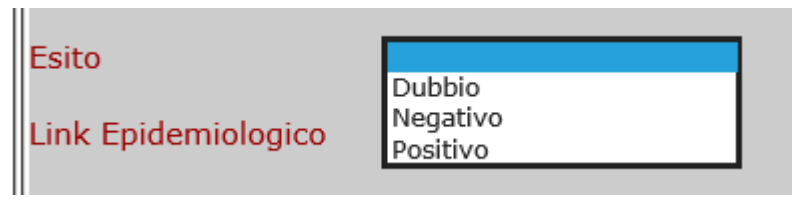

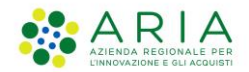

Menu a tendina Link Epidemiologico

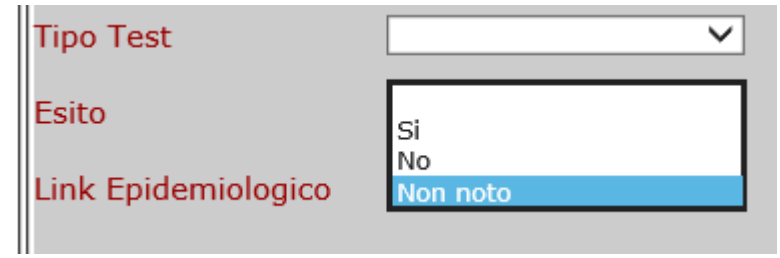

Al termine della compilazione dei suddetti campi, il Medico deve salvare cliccando sul tasto "Salva" in basso a sinistra.

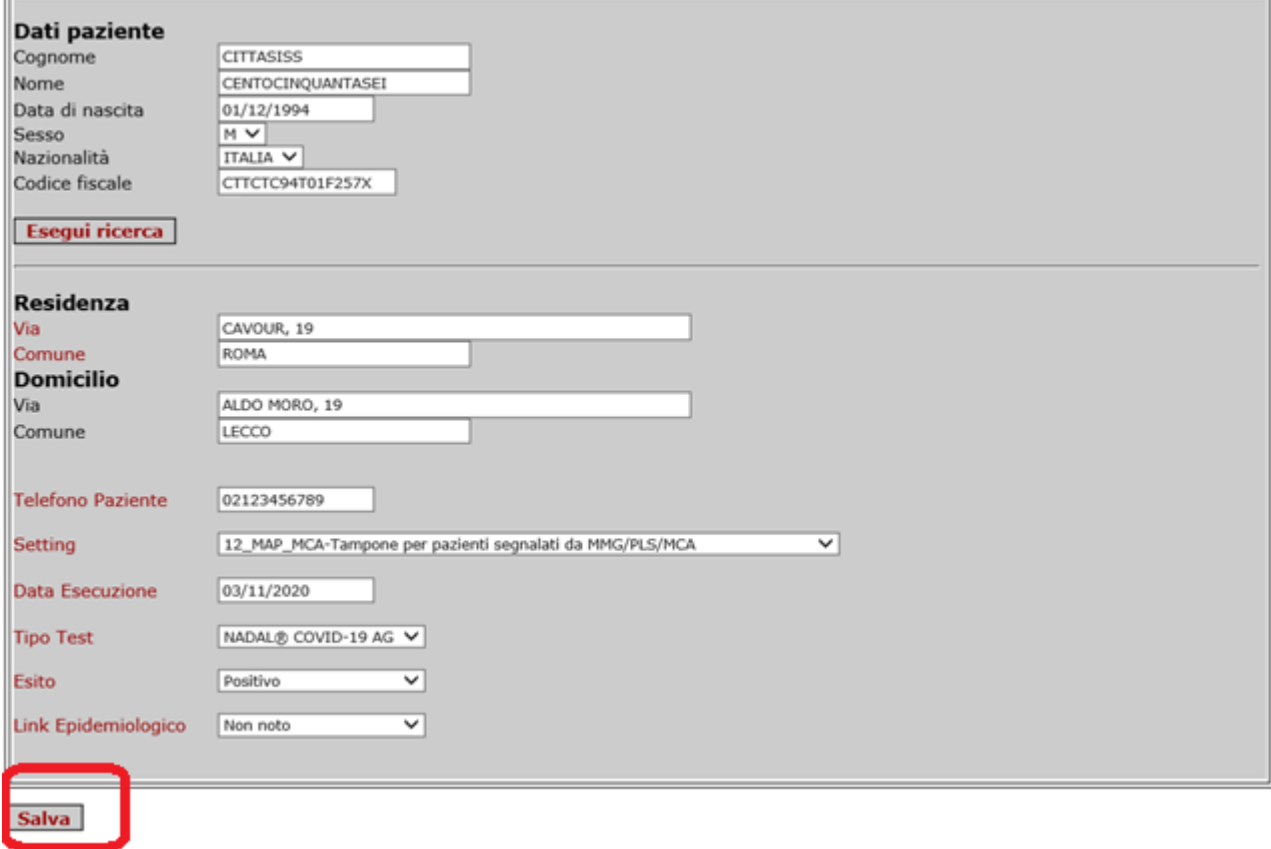

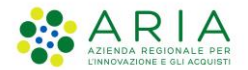

Se **l'Esito inserito è NEGATIVO o DUBBIO**, il sistema presenta l'elenco dei precedenti esiti inseriti.

Se **l'Esito inserito è POSITIVO**, il sistema apre la sezione **"Scheda Segnalazione"** che deve essere compilata come descritto nel precedente par. 1.3.1 "Scheda Segnalazione". Il campo **Tampone richiesto DEVE** essere compilato selezionando dal menu a tendina il valore

"Prenotato tampone dopo esecuzione test antigenico positivo"

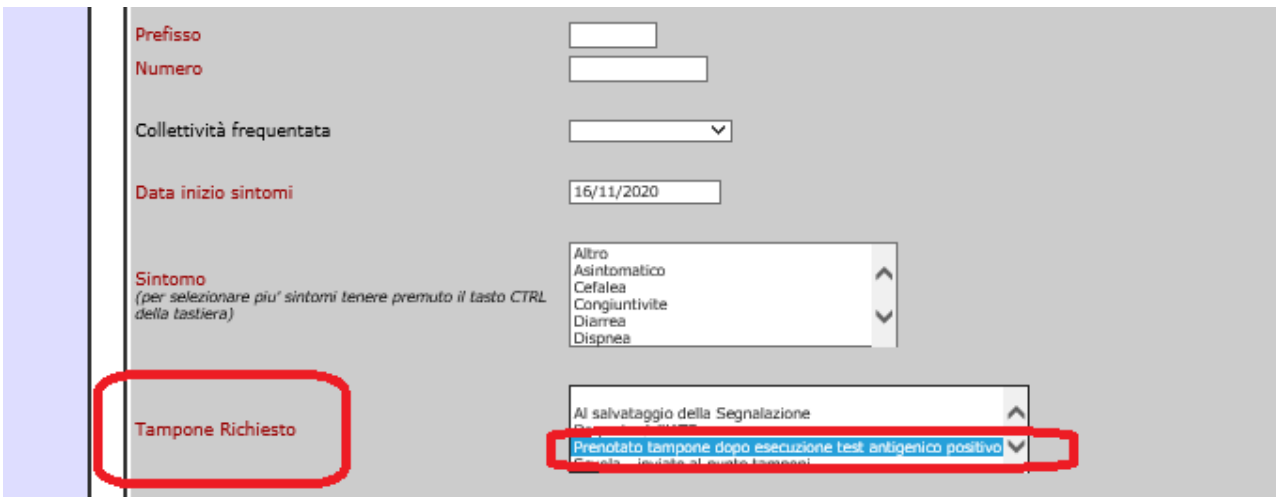

Completati i dati della Segnalazione, il Medico **DEVE** prenotare il Tampone molecolare cliccando sul comando "**Salva e Prenota" in basso**.

Il Sistema apre una nuova finestra nel browser dove vengono automaticamente riportati i dati anagrafici del cittadino e la prima disponibilità di un Punto Prelievo in vicinanza dell'indirizzo di domicilio del Cittadino.

Il Medico deve solo selezionare una data per l'effettuazione dell'esame e confermare cliccando sul tasto "Prenota".

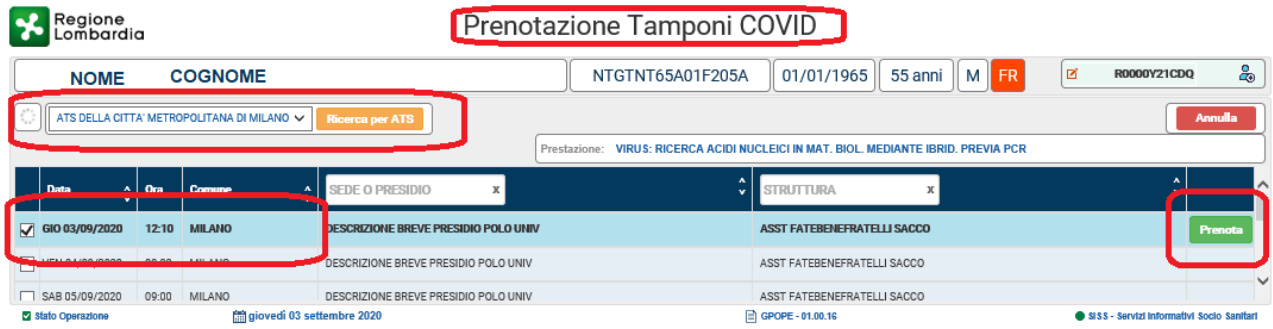

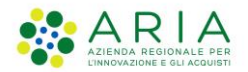

La data e l'indirizzo dove eseguire il tampone devono essere comunicata al cittadino, che riceverà anche una notifica sul numero di cellulare indicato nella richiesta.

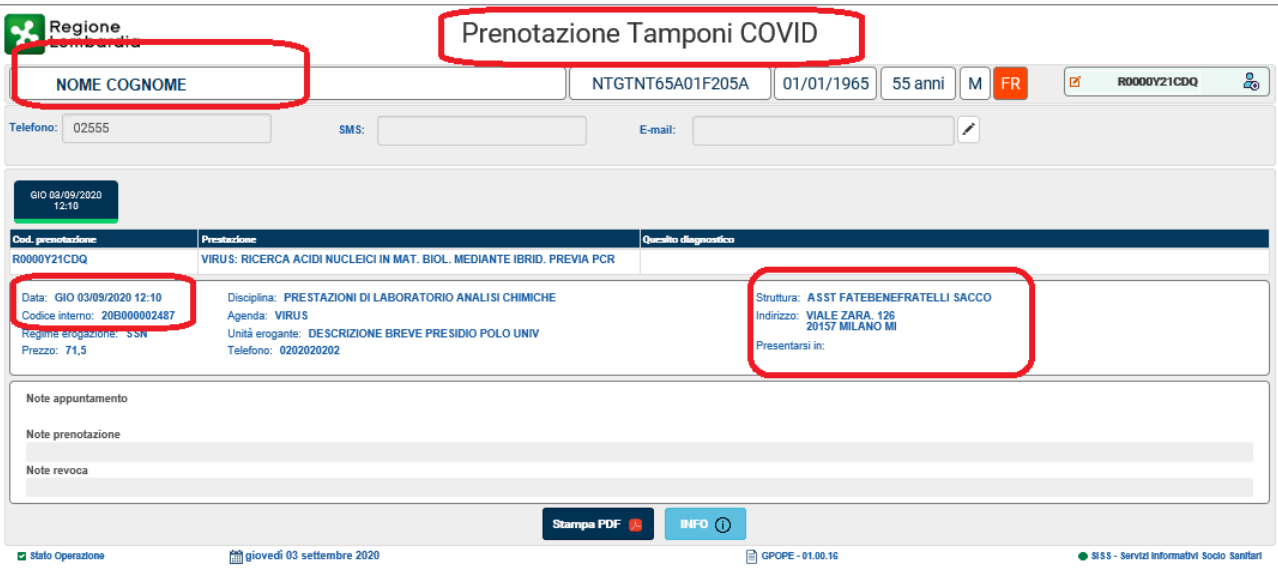

#### <span id="page-24-0"></span>**1.5.2 Consultazione dei precedenti esiti**

Per consultare l'elenco dei test precedentemente inseriti deve essere utilizzata **la funzionalità "Test Antigenici - Elenco Test Antigenico"**, che è presente nel Menu principale del sistema (vedi figura).

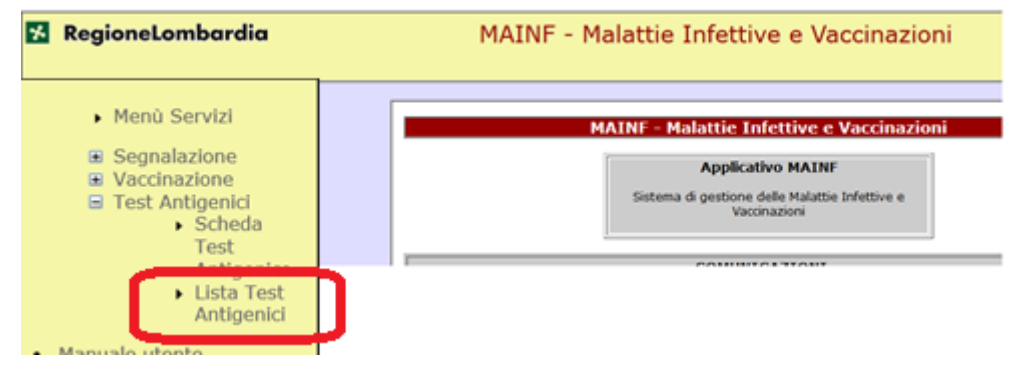

Viene presentata una lista dei cittadini a cui il Medico ha eseguito un Test Antigenico. Selezionando una riga si accede alla Scheda Test come descritto nel paragrafo precedente.

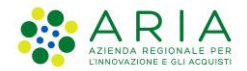

# <span id="page-25-0"></span>**1.6 Indagine epidemiologica - ATS**

La gestione del caso e dei contatti da parte degli operatori dell'ATS viene **effettuata in MAINF con la funzionalità "Pratiche"**, che è presente nel Menu principale del sistema (vedi figura).

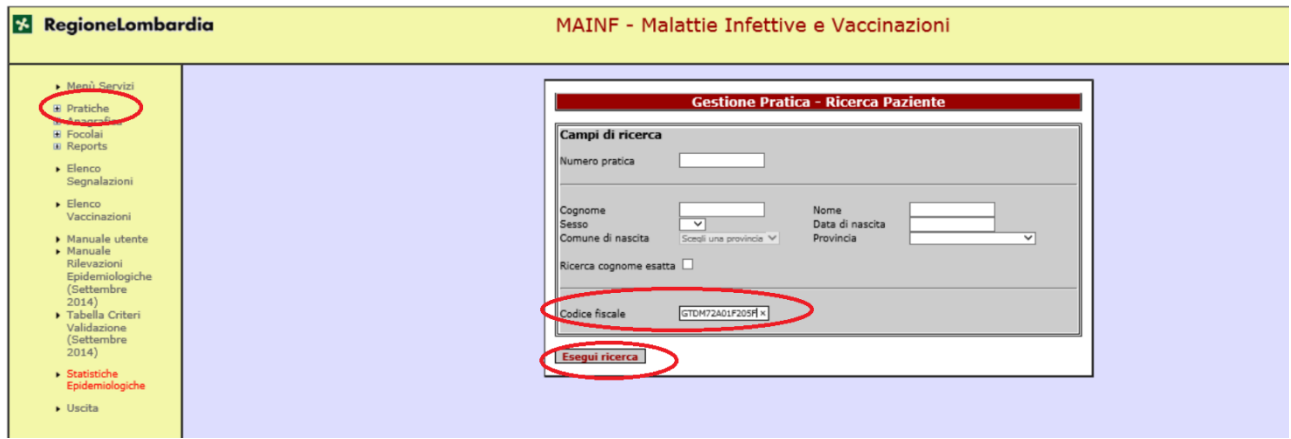

Nella videata di ricerca del Paziente, l'operatore ATS deve inserire il **Codice Fiscale** che è stato **precedentemente copiato dal Cruscotto Sorveglianza** e successivamente deve cliccare sul tasto "Esegui Ricerca".

L'esito della ricerca viene mostrato in una tabella con i dati anagrafici del Paziente. Per proseguire con la compilazione della Pratica, l'operatore deve cliccare su "Scegli"

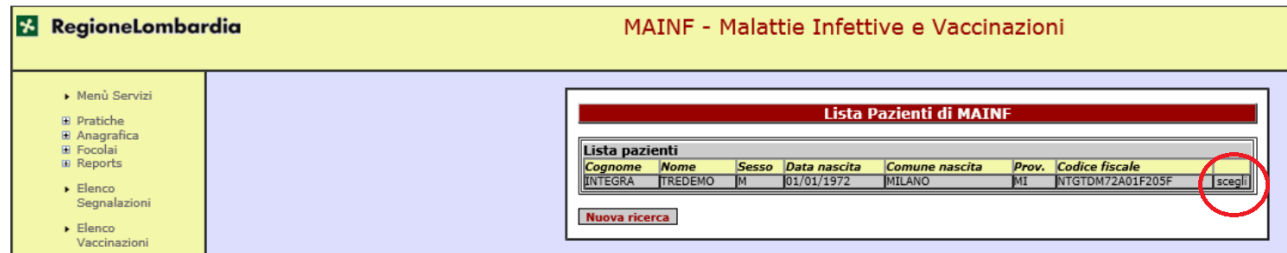

Il sistema presenta la sezione "Dettaglio paziente NAR", nella quale sono riportati i dati del paziente selezionato. L'operatore ATS deve cliccare sul **bottone "Lista pratiche",** che esegue automaticamente la ricerca per individuare se sono presenti Segnalazioni o Pratiche per il paziente selezionato con patologia COVID-19.

#### **RegioneLombardia**

MAINF - Malattie Infettive e Vaccinazioni

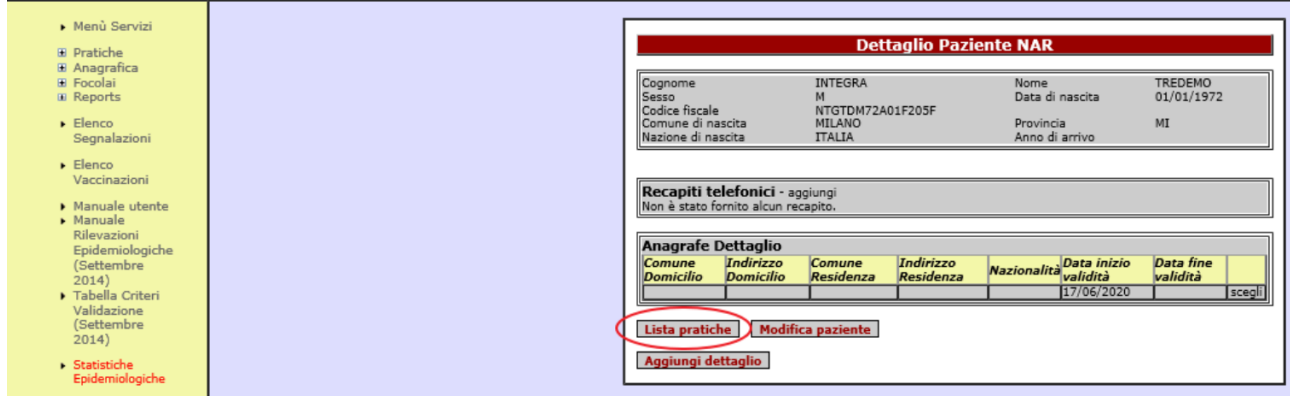

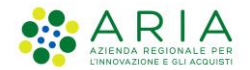

Se la ricerca individua una Segnalazione inserita dal Medico, viene automaticamente presentato il **Dettaglio Segnalazione** per il paziente selezionato. Nella sezione centrale sono riportate le informazioni più utili per le operazioni successive che devono essere eseguite dall'operatore ATS, come il recapito telefonico e le indicazioni stabilite dal Medico sullo stato di isolamento.

Nella sezione inferiore "Elenco Contatti" sono inoltre riportati i dati anagrafici dei Contatti raccolti dal Medico, per ciascuno dei quali viene riportato: Grado di relazione; Tipo contatto; Giorni da ultimo contatto.

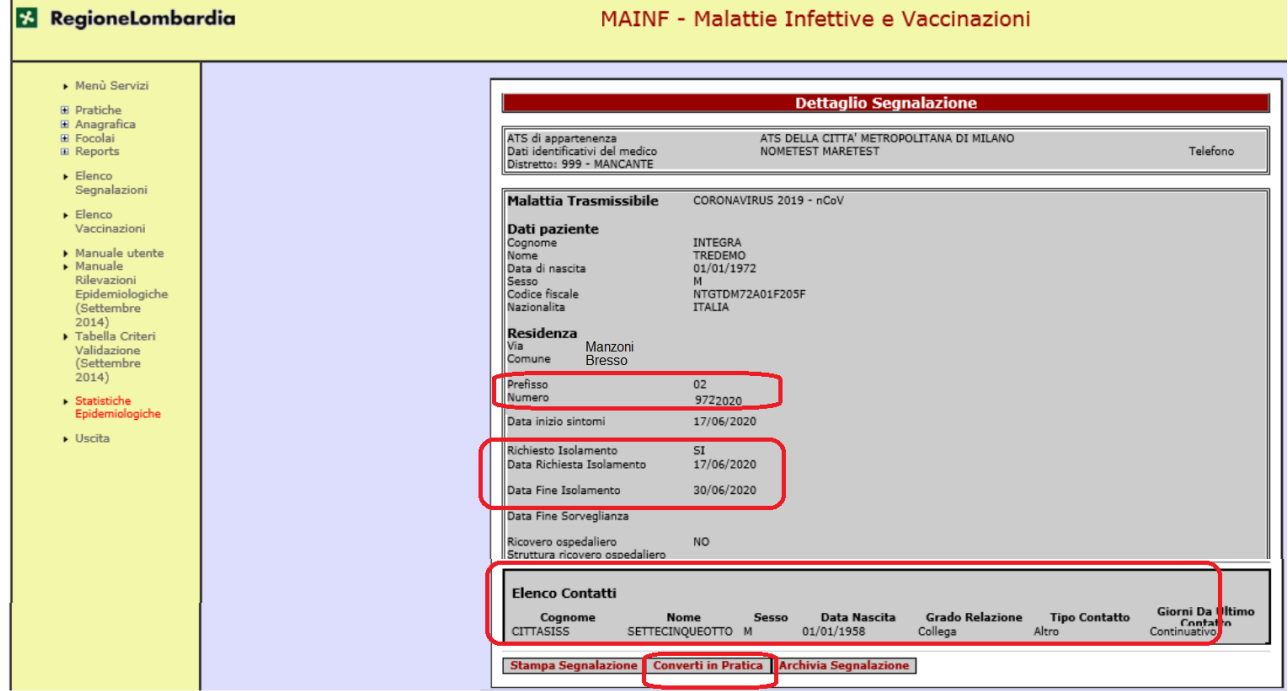

Se l'operatore clicca sul **bottone "Converti in Pratica"** può procedere con la creazione della pratica e l'inserimento delle altre informazioni necessarie per l'inchiesta epidemiologica.

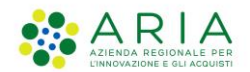

Una volta creata la Pratica, nella **sezione "Pratica-Dati generali**" sono riportati automaticamente i dati della Segnalazione inseriti dal Medico. Questi dati sono evidenziati con un colore diverso.

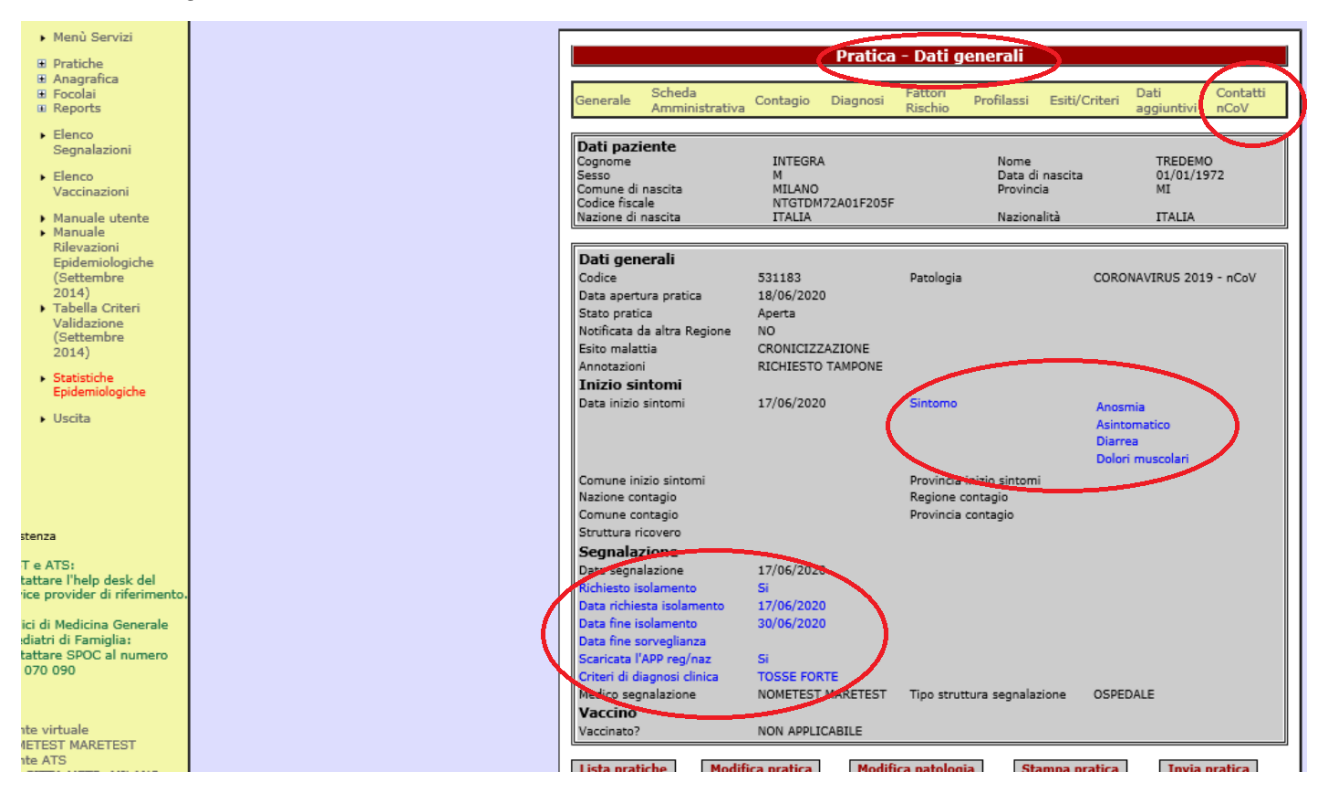

Per effettuare la gestione dei Contatti, l'operatore ATS deve cliccare sulla **sezione "Contatti nCOv"** in alto a destra.

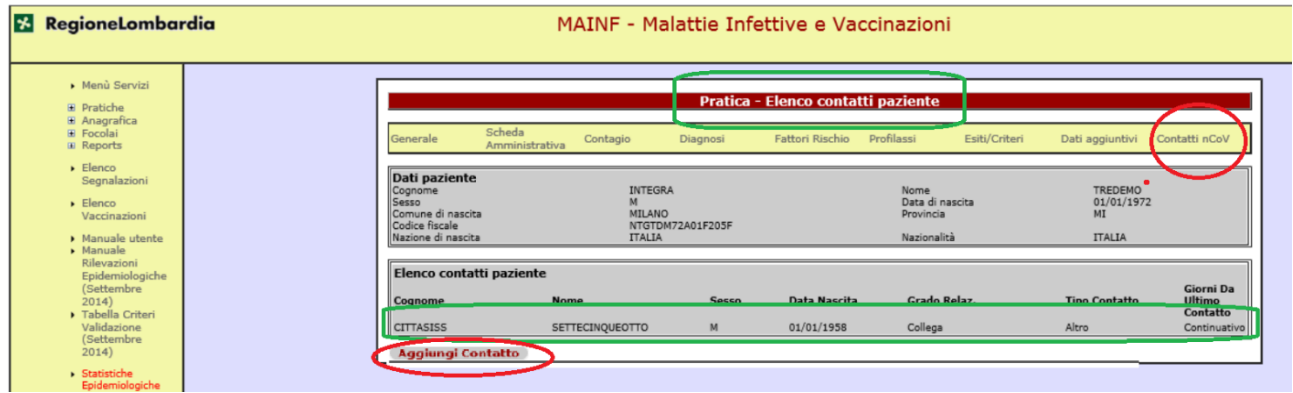

Nella **sezione "Elenco contatti paziente**" vengono riportati tutti i contatti precedentemente inseriti dal Medico nella Segnalazione, per ciascuno dei quali viene riportato: Grado di relazione; Tipo contatto; Giorni da ultimo contatto.

Cliccando sul bottone **"Aggiungi Contatti"** l'operatore dell'ATS può inserire ulteriori nuovi contatti.

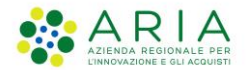

Per inserire i dati anagrafici l'operatore può eseguire una ricerca nell'Anagrafica Reginale NAR:

- inserire i criteri di ricerca e cliccare su "Cerca Contatto"
- selezionare dalla lista che riporta l'esito della ricerca un nominativo

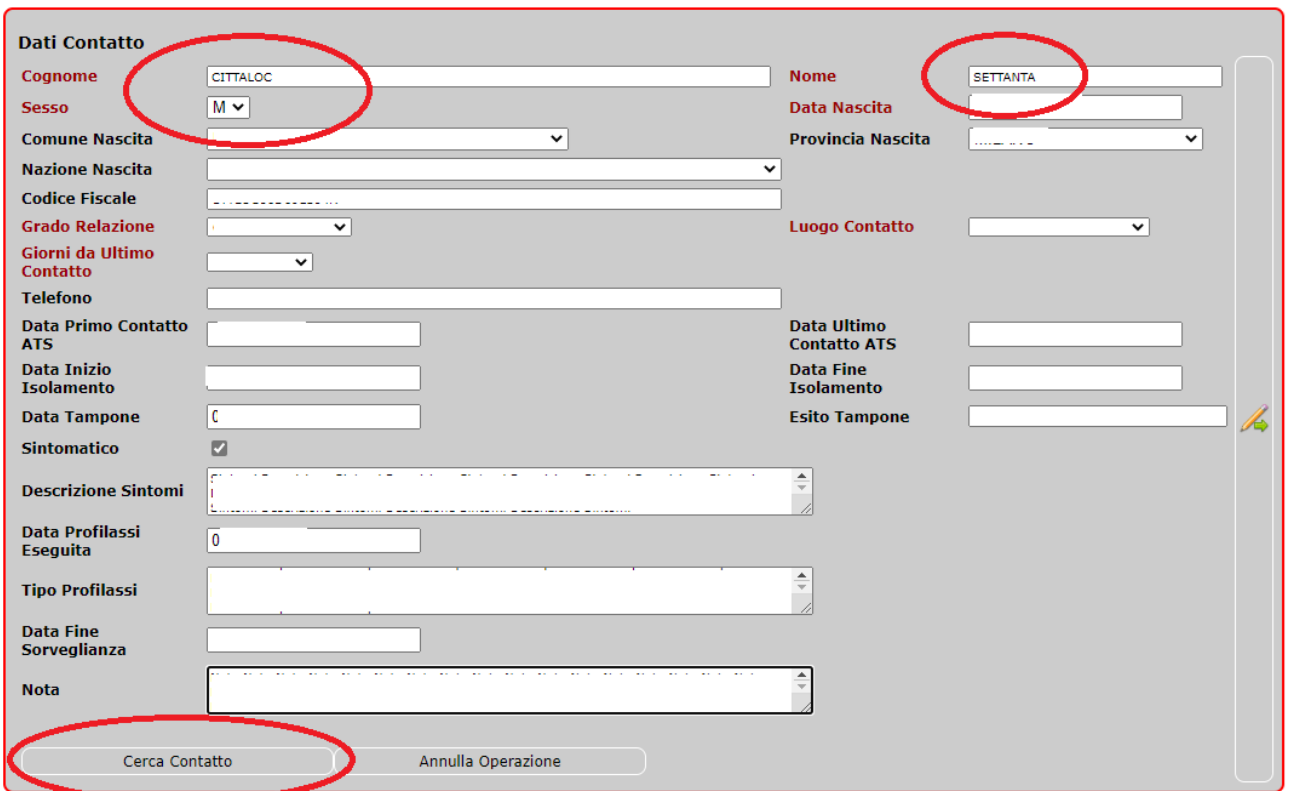

Nella maschera vengono riportati automaticamente i dati anagrafici.

Gli altri dati che possono essere inseriti necessari per l'indagine epidemiologica sono:

Nella seconda parte della Scheda Segnalazione inserire i seguenti dati

- **Tipo di Contatto**: (OBBLIGATORIO) da menu: *Collega, Personale Sanitario, Occasionale, Altro*
- **Luogo di Contatto**: (OBBLIGATORIO) da menu: *Residenza, Luogo Lavoro, Struttura Ospedaliera, Struttura Socio-Sanitaria, Scuola, Tempo libero, Mezzi pubblici, Altro*
- **Giorni da Ultimo Contatto**: (OBBLIGATORIO) da menu: *1, 2, 3, 4 ,5 ,6 ,7 ,8 ,9 ,10, 11, 12, 13, 14, 15, Continuativo*

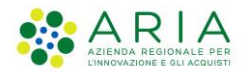

- **Numero telefonico**
- **Data di primo contatto da parte dell'ATS**
- **Data ultimo contatto da parte dell'ATS**
- **Data fine sorveglianza**
- **Sintomatico**: SI/NO
- **Descrizione Sintomi** OBBLIGATORIO se scelto SI; scegliere dal menu a tendina : *febbre, diarrea, dolori muscolari, anosmia, ageusia, asintomatico*. Per inserire sintomi multipli tenere premuto il tasto Ctrl e cliccare
- **Data tampone eseguito**:
- **Esito tampone:** OBBLIGATORIO se inserito data esecuzione tampone COVID
- **Data Inizio Isolamento**:
- **Data Fine Isolamento**:
- **Data Fine Sorveglianza**:
- **Data profilassi eseguita**:
- **Tipo Profilassi**: campo testo OBBLIGATORIO se valorizzato data profilassi
- **Nota**

#### Per **salvare il contatto** cliccare sull'icona a destra

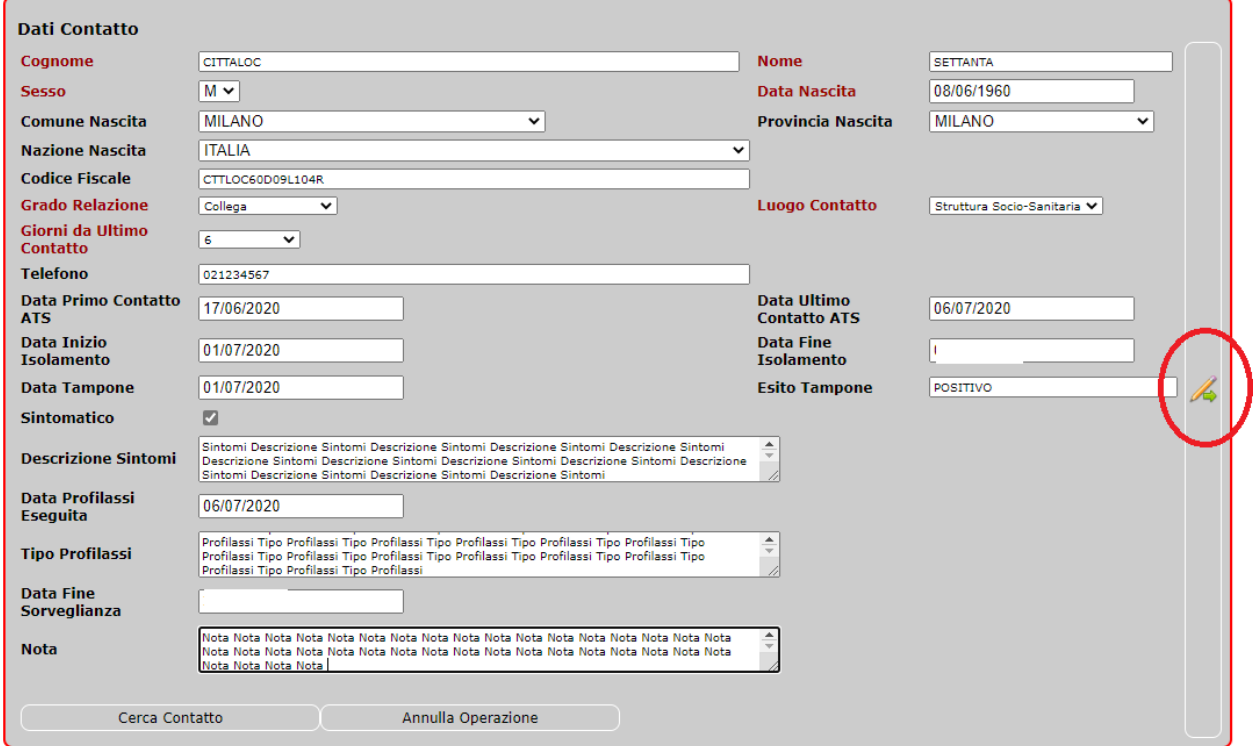

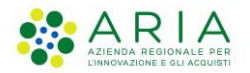

Per **modificare o cancellare** il contatto selezionare la riga dalla sezione Elenco Contatti Paziente, cliccare sull'icone di modifica sulla destra della pagina e successivamente scegliere:

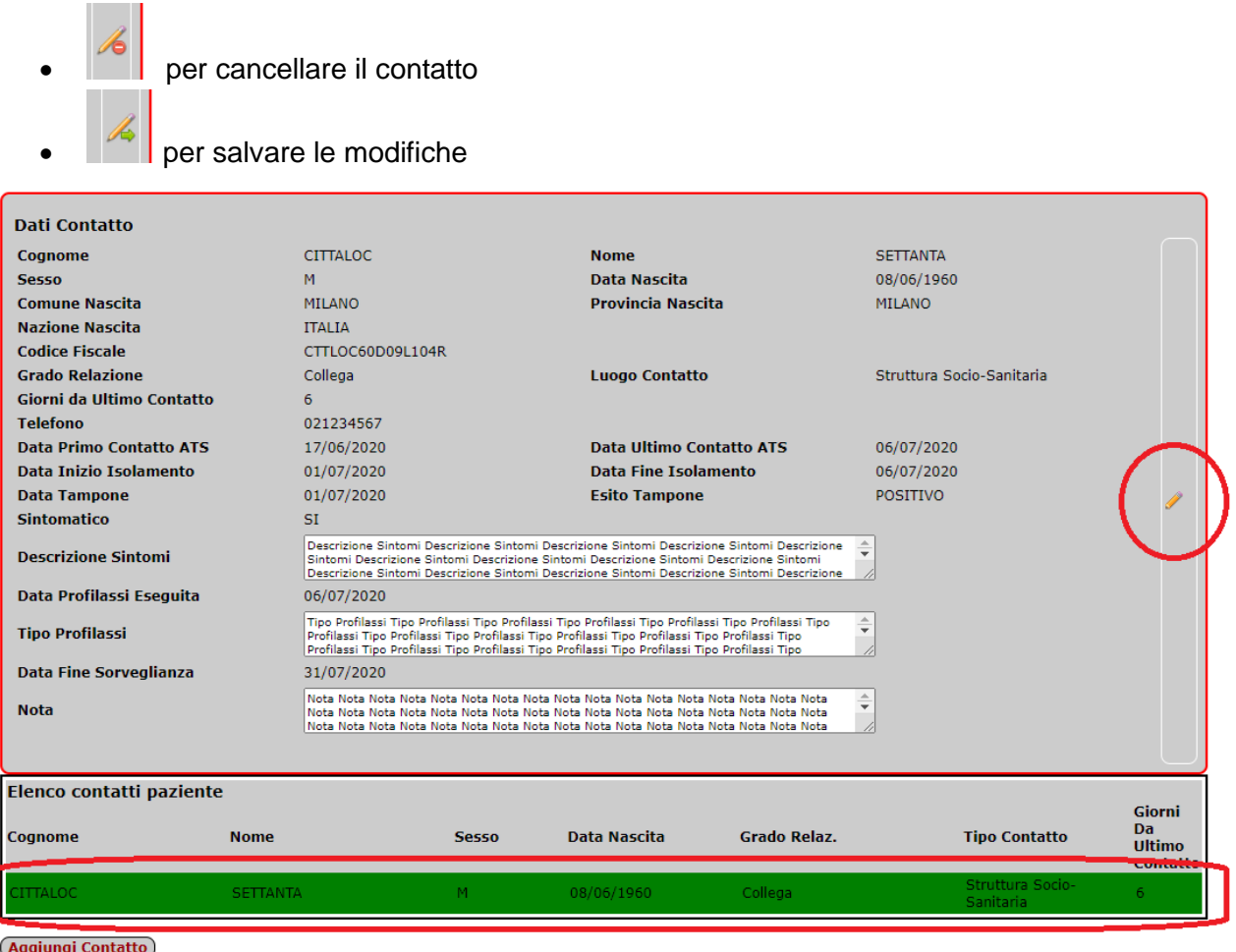

Per i pazienti che hanno avuto esiti positivi dei tamponi (vedi par. 1.4.5) l'operatore ATS che ha completato l'indagine epidemiologica è ha attestato la conclusione del periodo di infezione del paziente, deve inserire nella **sezione "Pratica-Dati generali**" l'esito della malattia, valorizzato con GUARIGIONE, la data. Deve inoltre chiudere la pratica.

Questa azione determina che il paziente risulta nello stato GUARUTO nel Cruscottto Sorveglianza alla data indicata nella pratica.